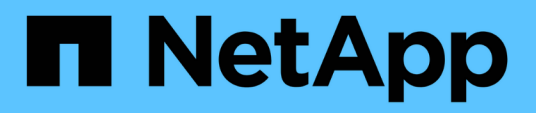

## **Bandeja de cables para incorporación en caliente**

Install and maintain

NetApp July 01, 2024

This PDF was generated from https://docs.netapp.com/es-es/ontap-systems/ns224/cable-overview-hotadd-shelf.html on July 01, 2024. Always check docs.netapp.com for the latest.

# **Tabla de contenidos**

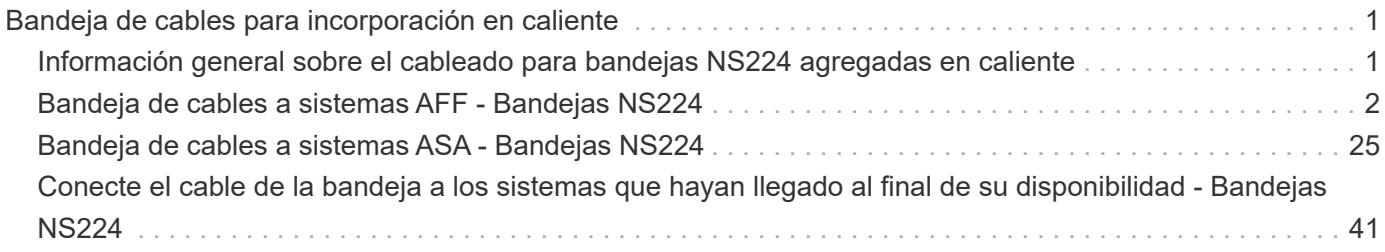

# <span id="page-2-0"></span>**Bandeja de cables para incorporación en caliente**

### <span id="page-2-1"></span>**Información general sobre el cableado para bandejas NS224 agregadas en caliente**

Conecte mediante cable cada bandeja NS224 que esté añadiendo en caliente de modo que cada bandeja tenga dos conexiones a cada controladora del par de alta disponibilidad.

En esta sección de cableado se describe cómo conectar la bandeja NS224 a los sistemas de almacenamiento siguientes:

- ["Conectar los sistemas AFF"](#page-3-0)
- ["Conectar los sistemas ASA"](#page-26-0)
- ["Cable a los sistemas EOA"](#page-42-0)

### **Acerca de esta tarea**

- Familiarícese con la orientación correcta del conector de cables, así como con la ubicación y el etiquetado de los puertos en los módulos de bandeja NS224 NSM100.
	- Los cables se insertan con la lengüeta de extracción del conector hacia arriba.

Cuando se inserta correctamente un cable, éste hace clic en su lugar.

Después de conectar ambos extremos del cable, se encienden los LED LNK (verde) de la bandeja y el puerto de la controladora. Si un LED LNK de puerto no se ilumina, vuelva a colocar el cable.

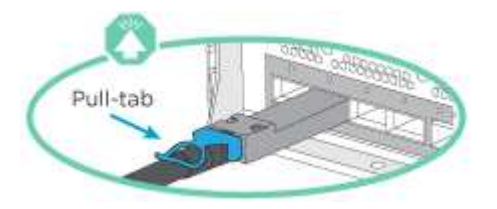

◦ Puede usar la siguiente ilustración para identificar físicamente los puertos NSM100, e0a y e0b de la bandeja.

Una bandeja NS224 contiene dos módulos NSM100. El módulo superior va en la ranura A (NSM A) y el módulo inferior va en la ranura B (NSM B).

Cada módulo de NSM100 incluye 2 puertos 100GbE QSFP28: e0a y e0b.

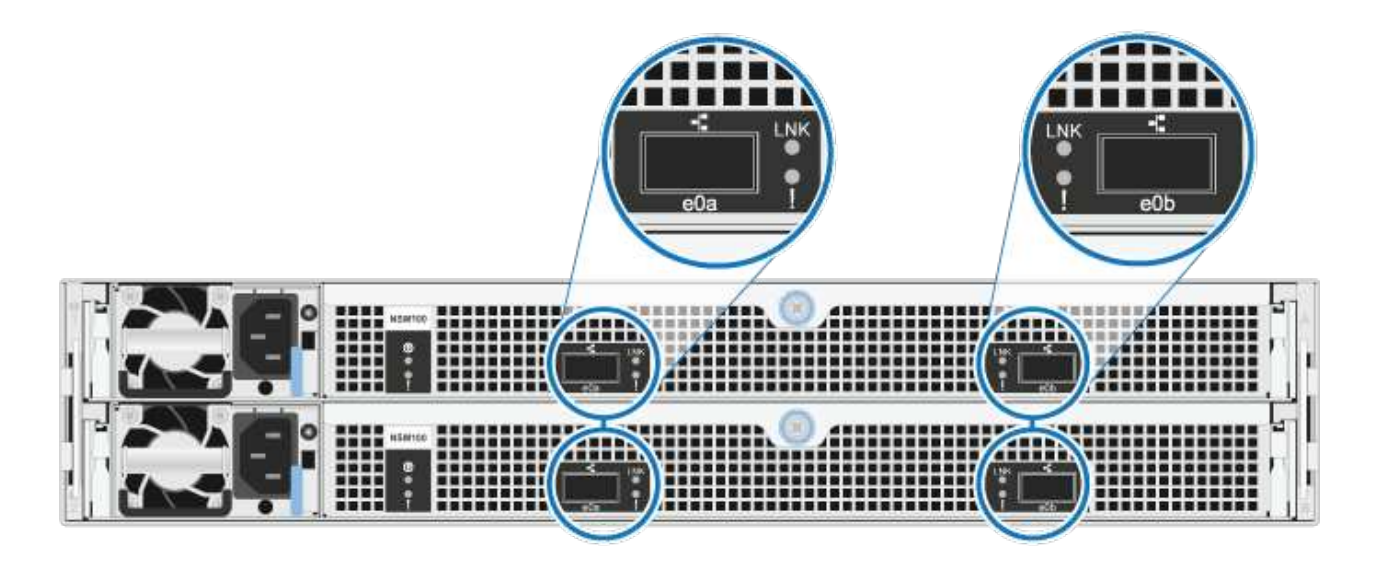

- Después de cablear una bandeja añadida en caliente, ONTAP reconoce la bandeja:
	- La propiedad de la unidad se asigna si la asignación automática de unidad está habilitada.
	- El firmware de la bandeja NSM y el de la unidad deben actualizarse automáticamente, si es necesario.

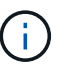

Las actualizaciones de firmware pueden tardar hasta 30 minutos.

# <span id="page-3-0"></span>**Bandeja de cables a sistemas AFF - Bandejas NS224**

Conecte mediante cable cada bandeja NS224 que esté añadiendo en caliente de modo que cada bandeja tenga dos conexiones a cada controladora del par de alta disponibilidad.

Puede agregar en caliente hasta tres bandejas NS224 adicionales (para un total de cuatro bandejas) en una pareja de alta disponibilidad AFF A1K.

#### **Antes de empezar**

- Debe haber revisado el ["requisitos de incorporación en caliente y prácticas recomendadas".](https://docs.netapp.com/es-es/ontap-systems/ns224/requirements-hot-add-shelf.html)
- Debe haber completado los procedimientos aplicables en ["Prepárese para añadir en caliente una](https://docs.netapp.com/es-es/ontap-systems/ns224/prepare-hot-add-shelf.html) [bandeja"](https://docs.netapp.com/es-es/ontap-systems/ns224/prepare-hot-add-shelf.html).
- Debe haber instalado las bandejas, encenderlas y definir los ID de bandeja tal como se describe en ["Instale una bandeja para una incorporación en caliente"](https://docs.netapp.com/es-es/ontap-systems/ns224/prepare-hot-add-shelf.html).

#### **Acerca de esta tarea**

- En este procedimiento se asume que el par de alta disponibilidad tiene al menos una bandeja NS224 existente.
- Este procedimiento aborda los siguientes escenarios de adición en caliente:
	- Adición en caliente de una segunda bandeja a una pareja de alta disponibilidad con dos módulos I/O compatibles con RoCE en cada controladora. (Instaló un segundo módulo de I/O y volvió a buscar la primera bandeja a ambos módulos de I/O o ya tenía la primera bandeja cableada a dos módulos de I/O. Conectará la segunda bandeja mediante cable a módulos de I/O).
	- Adición en caliente de una tercera bandeja a una pareja de alta disponibilidad con tres módulos I/O compatibles con RoCE en cada controladora. (Ha instalado un tercer módulo de I/O y conectará la tercera bandeja únicamente al tercer módulo de I/O).
	- Adición en caliente de una tercera bandeja a una pareja de alta disponibilidad con cuatro módulos de I/O compatibles con RoCE en cada controladora. (Ha instalado un tercer y cuarto módulo de E/S y conectará la tercera bandeja al tercer y cuarto módulo I/O).
	- Adición en caliente de una cuarta bandeja a una pareja de alta disponibilidad con cuatro módulos I/O compatibles con RoCE en cada controladora. (Ha instalado un cuarto módulo de I/O y ha vuelto a buscar la tercera bandeja a los módulos de I/O del tercer y cuarto, o bien ya se ha cableado la tercera bandeja al tercer y cuarto módulo I/O. Conectará mediante cable la cuarta bandeja al tercer y cuarto módulo I/O.

#### **Pasos**

1. Si la bandeja NS224 que está agregando en caliente será la segunda bandeja NS224 del par de alta disponibilidad, complete los siguientes subpasos.

De lo contrario, vaya al paso siguiente.

- a. Bandeja de cables NSM de un puerto e0a a a la ranura de controladora A 10 puertos a (e10a).
- b. Cable de la bandeja NSM Del puerto e0b a la ranura de la controladora B, puerto b (e11b) 11.
- c. Puerto e0a de la bandeja de cables NSM B a la ranura de la controladora B, puerto a 10 (e10a).
- d. Cable de la bandeja NSM B del puerto e0b a la ranura de la controladora A 11, puerto b (e11b).

En la siguiente ilustración, se destaca el cableado de la segunda bandeja de la pareja de alta disponibilidad con dos módulos I/O compatibles con RoCE en cada controladora:

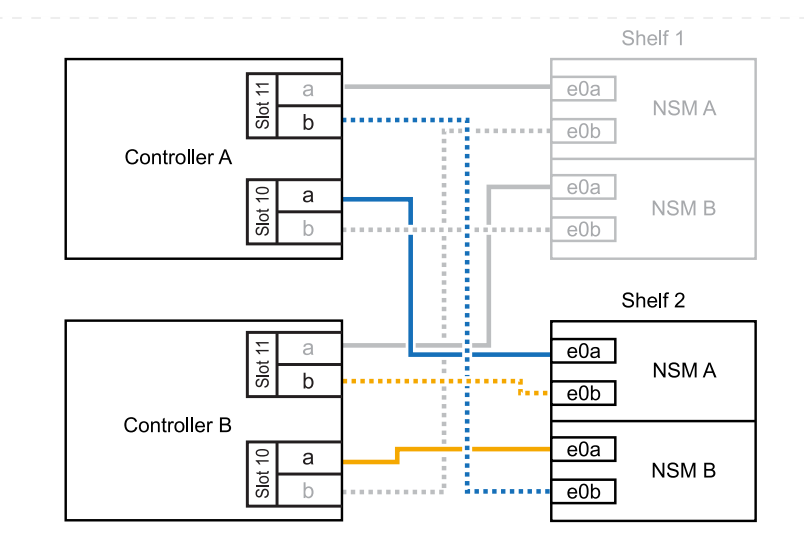

- 2. Si la bandeja NS224 que desea añadir en caliente será la tercera bandeja NS224 del par de alta disponibilidad con tres módulos de I/O compatibles con RoCE en cada controladora, complete los siguientes pasos secundarios. De lo contrario, vaya al paso siguiente.
	- a. Conecte el puerto NSM de La bandeja de cables e0a al puerto a de la controladora A en la ranura 9 (e9a).
	- b. Conecte el cable del puerto NSM A e0b a la ranura de la controladora B, puerto b (e9b) de 9.
	- c. Conecte el puerto NSM B de la bandeja de cables e0a a la ranura de la controladora B, puerto a 9 (e9a).
	- d. Cable del puerto e0b NSM B a la ranura de la controladora A 9, puerto b (e9b).

En la siguiente ilustración se destaca el cableado de la tercera bandeja de la pareja de alta disponibilidad con tres módulos I/O compatibles con RoCE en cada controladora:

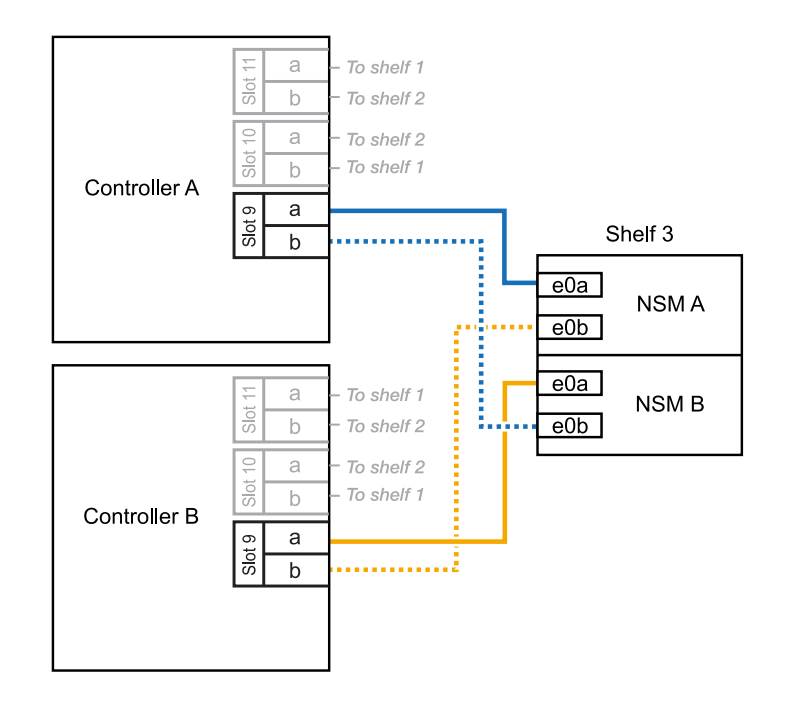

3. Si la bandeja NS224 que desea añadir en caliente será la tercera bandeja NS224 del par de alta disponibilidad con cuatro módulos de I/O compatibles con RoCE en cada controladora, complete los siguientes pasos secundarios. De lo contrario, vaya al paso siguiente.

- a. Conecte el puerto NSM de La bandeja de cables e0a al puerto a de la controladora A en la ranura 9 (e9a).
- b. Conecte el cable del puerto NSM A e0b a la ranura de la controladora B, puerto b (e8b) de 8.
- c. Conecte el puerto NSM B de la bandeja de cables e0a a la ranura de la controladora B, puerto a 9 (e9a).
- d. Cable del puerto e0b NSM B a la ranura de la controladora A 8, puerto b (e8b).

En la siguiente ilustración se destaca el cableado de la tercera bandeja de la pareja de alta disponibilidad con cuatro módulos I/O compatibles con RoCE en cada controladora:

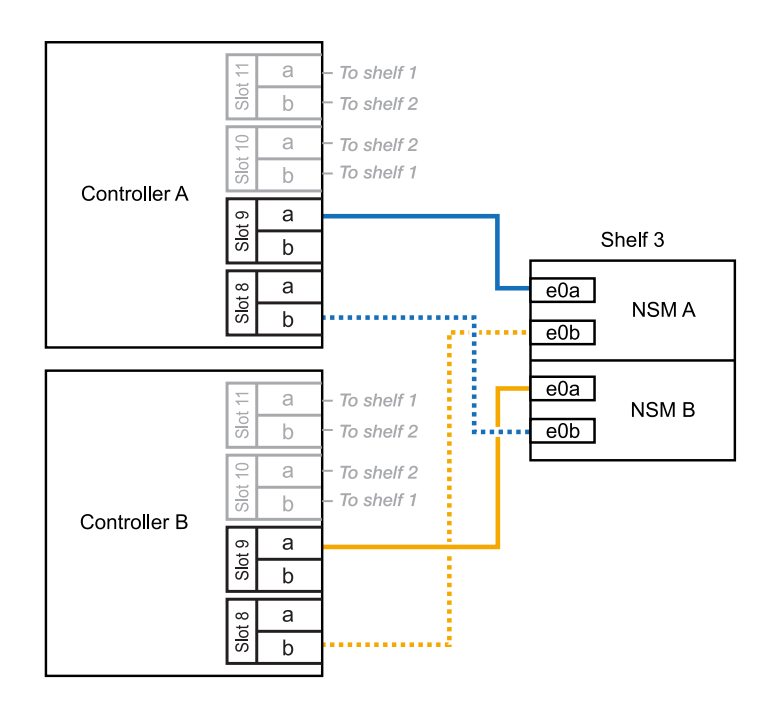

- 4. Si la bandeja NS224 que desea añadir en caliente será la cuarta bandeja NS224 de la pareja de alta disponibilidad con cuatro módulos de I/O compatibles con RoCE en cada controladora, complete los siguientes pasos secundarios.
	- a. Conecte el puerto NSM de La bandeja de cables e0a al puerto a de la controladora A en la ranura 8 (e8a).
	- b. Conecte el cable del puerto NSM A e0b a la ranura de la controladora B, puerto b (e9b) de 9.
	- c. Conecte el puerto NSM B de la bandeja de cables e0a a la ranura de la controladora B, puerto a 8 (e8a).
	- d. Cable del puerto e0b NSM B a la ranura de la controladora A 9, puerto b (e9b).

En la siguiente ilustración se destaca el cableado de la cuarta bandeja de la pareja de alta disponibilidad con cuatro módulos I/O compatibles con RoCE en cada controladora:

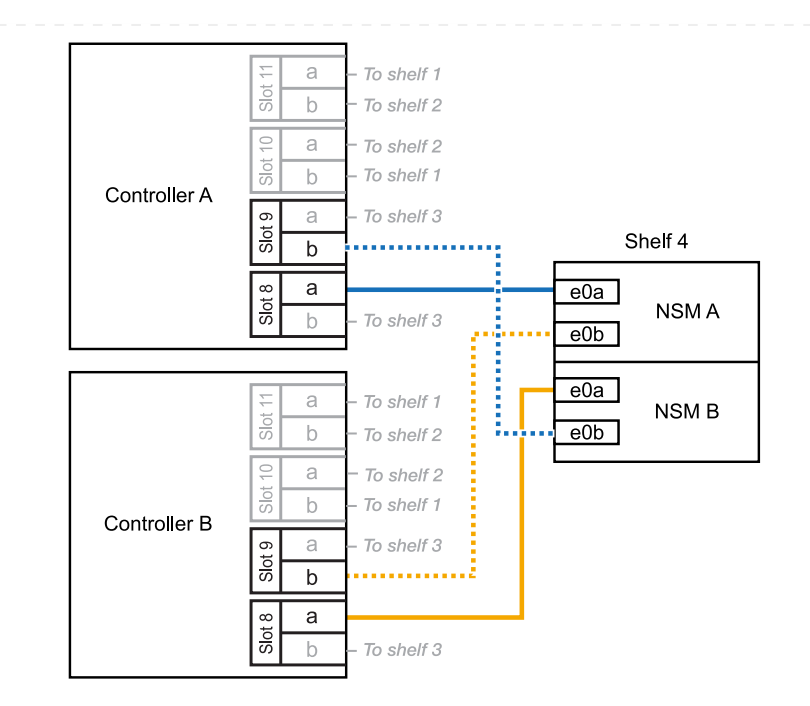

5. Compruebe que la bandeja añadida en caliente se ha cableado correctamente ["Active IQ Config](https://mysupport.netapp.com/site/tools/tool-eula/activeiq-configadvisor) [Advisor"m](https://mysupport.netapp.com/site/tools/tool-eula/activeiq-configadvisor)ediante .

Si se genera algún error de cableado, siga las acciones correctivas proporcionadas.

#### **El futuro**

Si se deshabilitó la asignación automática de unidades como parte de la preparación para este procedimiento, debe asignar manualmente la propiedad de la unidad y, después, volver a habilitar la asignación automática de unidades, si es necesario. Vaya a ["Complete el hot-add"](https://docs.netapp.com/es-es/ontap-systems/ns224/complete-hot-add-shelf.html).

Puede agregar en caliente hasta dos bandejas NS224 a un par de alta disponibilidad AFF A70 o AFF A90 cuando necesite almacenamiento adicional (a la bandeja interna).

#### **Antes de empezar**

- Debe haber revisado el ["requisitos de incorporación en caliente y prácticas recomendadas".](https://docs.netapp.com/es-es/ontap-systems/ns224/requirements-hot-add-shelf.html)
- Debe haber completado los procedimientos aplicables en ["Prepárese para agregar en caliente una](https://docs.netapp.com/es-es/ontap-systems/ns224/prepare-hot-add-shelf.html) [bandeja"](https://docs.netapp.com/es-es/ontap-systems/ns224/prepare-hot-add-shelf.html).
- Debe haber instalado las bandejas, encenderlas y definir los ID de bandeja tal como se describe en ["Instale una bandeja para una incorporación en caliente"](https://docs.netapp.com/es-es/ontap-systems/ns224/prepare-hot-add-shelf.html).

#### **Acerca de esta tarea**

- En este procedimiento se asume que su pareja de alta disponibilidad solo tiene almacenamiento interno (sin bandejas externas) y que se puede agregar en caliente hasta dos bandejas adicionales y dos módulos de I/O compatibles con RoCE en cada controladora.
- Este procedimiento aborda los siguientes escenarios de adición en caliente:
	- Adición en caliente de la primera bandeja a una pareja de alta disponibilidad con un módulo I/O compatible con RoCE en cada controladora.
	- Adición en caliente de la primera bandeja a una pareja de alta disponibilidad con dos módulos I/O compatibles con RoCE en cada controladora.
	- Adición en caliente de la segunda bandeja a una pareja de alta disponibilidad con dos módulos I/O compatibles con RoCE en cada controladora.

#### **Pasos**

1. Si va a añadir en caliente una bandeja con un conjunto de puertos compatibles con RoCE (un módulo de I/O compatible con RoCE) en cada módulo de controladora, y esta es la única bandeja NS224 de la pareja de alta disponibilidad, complete los siguientes pasos secundarios.

De lo contrario, vaya al paso siguiente.

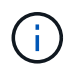

En este paso se supone que se ha instalado el módulo de I/O compatible con RoCE en la ranura 11.

- a. Conecte el cable de la bandeja NSM de Un puerto e0a a a la ranura de controladora A 11 puerto a (e11a).
- b. Cable de la bandeja NSM Del puerto e0b a la ranura de la controladora B, puerto b (e11b) 11.
- c. Conecte el puerto NSM B de la bandeja de cables e0a al puerto a de la ranura de la controladora B 11 (e11a).
- d. Cable de la bandeja NSM B del puerto e0b a la ranura de la controladora A 11, puerto b (e11b).

En la siguiente ilustración, se muestra el cableado de una bandeja añadida en caliente mediante un módulo de I/o compatible con roce en cada módulo de la controladora:

2. Si va a añadir una o dos bandejas en caliente usando dos conjuntos de puertos compatibles con roce (dos módulos de I/o compatibles con roce) en cada módulo de la controladora, complete los subpasos aplicables.

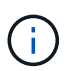

En este paso se supone que se han instalado los módulos I/O compatibles con RoCE en las ranuras 11 y 8.

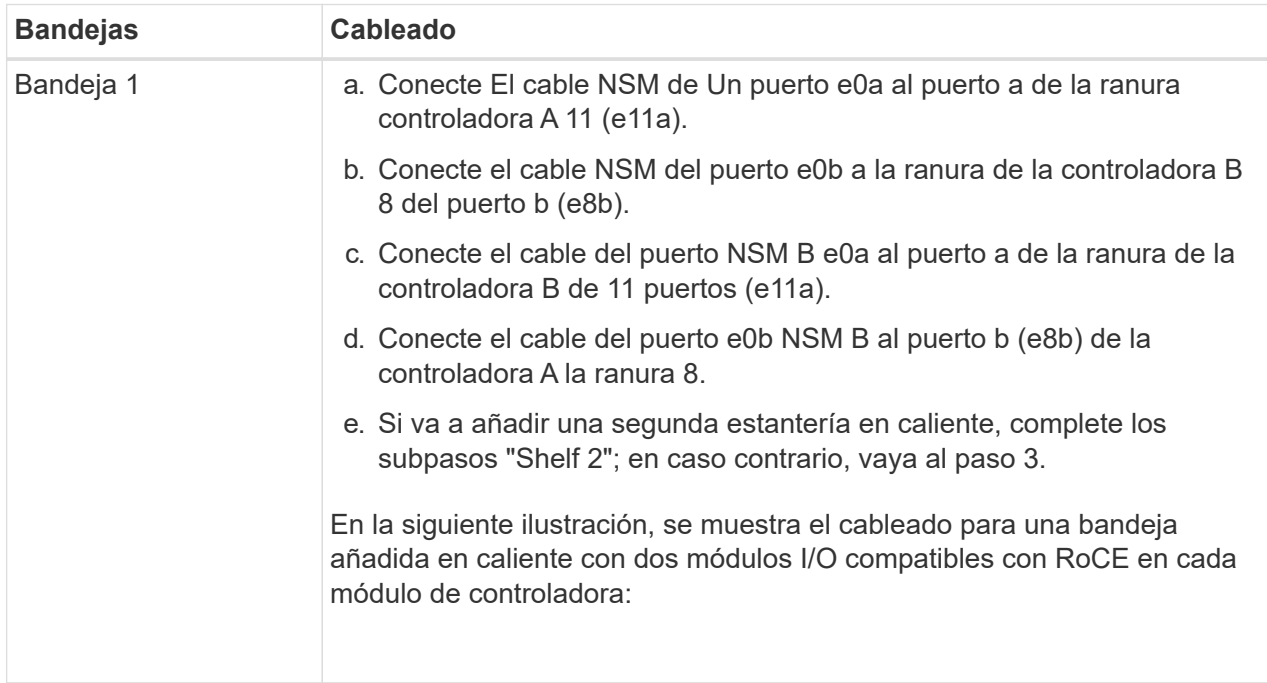

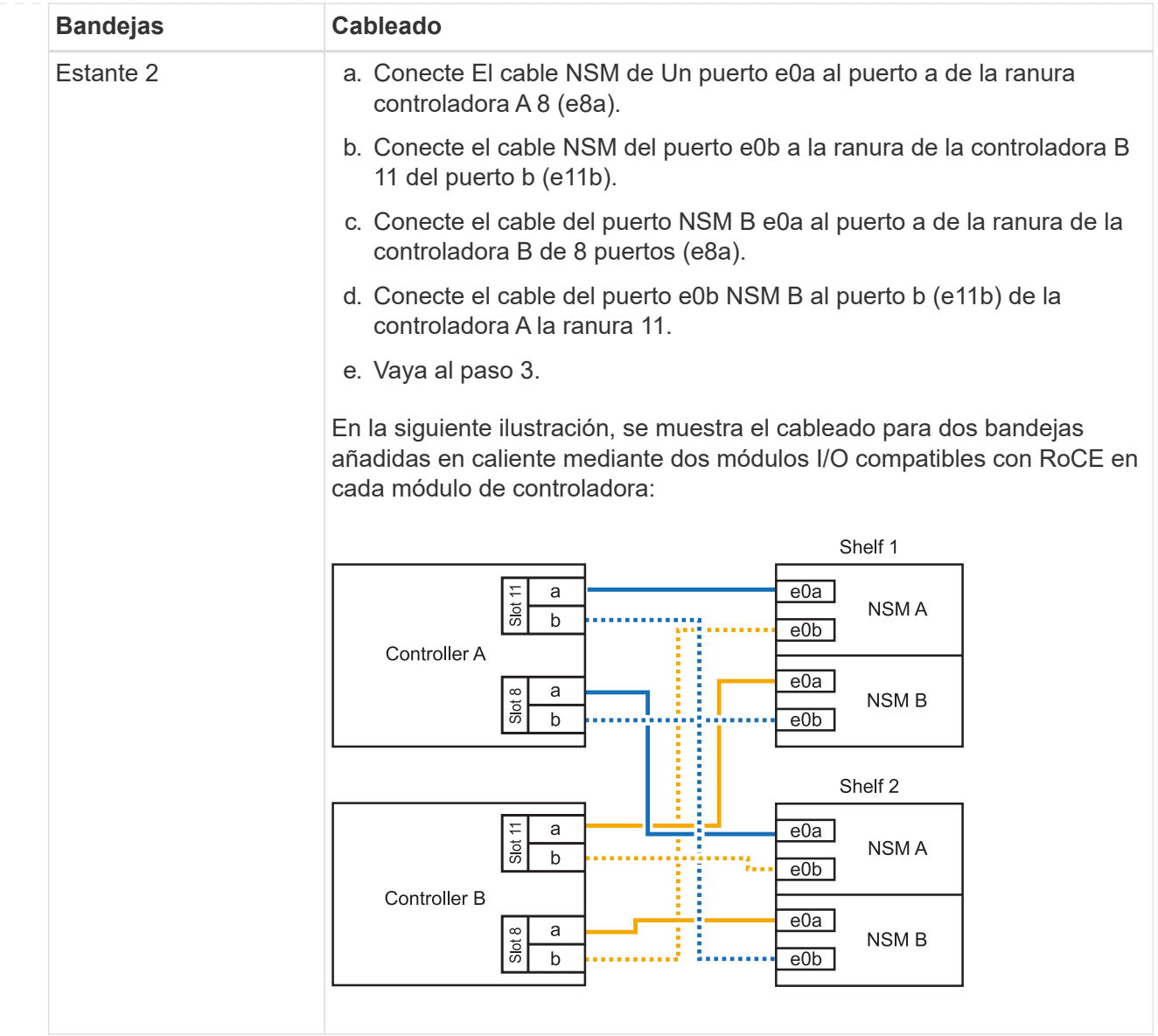

3. Compruebe que la bandeja añadida en caliente se ha cableado correctamente ["Active IQ Config](https://mysupport.netapp.com/site/tools/tool-eula/activeiq-configadvisor) [Advisor"m](https://mysupport.netapp.com/site/tools/tool-eula/activeiq-configadvisor)ediante .

Si se genera algún error de cableado, siga las acciones correctivas proporcionadas.

#### **El futuro**

Si se deshabilitó la asignación automática de unidades como parte de la preparación para este procedimiento, debe asignar manualmente la propiedad de la unidad y, después, volver a habilitar la asignación automática de unidades, si es necesario. Vaya a ["Complete el hot-add"](https://docs.netapp.com/es-es/ontap-systems/ns224/complete-hot-add-shelf.html).

Cuando se necesita almacenamiento adicional, puede agregar en caliente un máximo de una bandeja NS224 a un par AFF A250 o AFF C250 de alta disponibilidad.

#### **Antes de empezar**

- Debe haber revisado el ["requisitos de incorporación en caliente y prácticas recomendadas".](https://docs.netapp.com/es-es/ontap-systems/ns224/requirements-hot-add-shelf.html)
- Debe haber completado los procedimientos aplicables en ["Prepárese para agregar en caliente una](https://docs.netapp.com/es-es/ontap-systems/ns224/prepare-hot-add-shelf.html) [bandeja"](https://docs.netapp.com/es-es/ontap-systems/ns224/prepare-hot-add-shelf.html).
- Debe haber instalado las bandejas, encenderlas y definir los ID de bandeja tal como se describe en ["Instale una bandeja para una incorporación en caliente"](https://docs.netapp.com/es-es/ontap-systems/ns224/prepare-hot-add-shelf.html).

#### **Acerca de esta tarea**

Una vez visto desde la parte posterior del chasis de la plataforma, el puerto para tarjetas compatible con roce de la izquierda es el puerto "a" (e1a) y el puerto de la derecha es el puerto "b" (e1b).

#### **Pasos**

- 1. Conecte los cables de las conexiones de la bandeja:
	- a. Conecte El puerto NSM de La bandeja de cables e0a al puerto a de la ranura 1 de la controladora (e1a).
	- b. Conecte el cable del puerto NSM A e0b a la ranura de la controladora B del puerto b (e1b).
	- c. Conecte el puerto NSM B de la bandeja de cables e0a al puerto a de la ranura de la controladora B (e1a).
	- d. Conecte el puerto e0b NSM B de la bandeja a la controladora, puerto b (e1b) de la ranura 1. + la siguiente ilustración muestra el cableado de las bandejas cuando se completa.

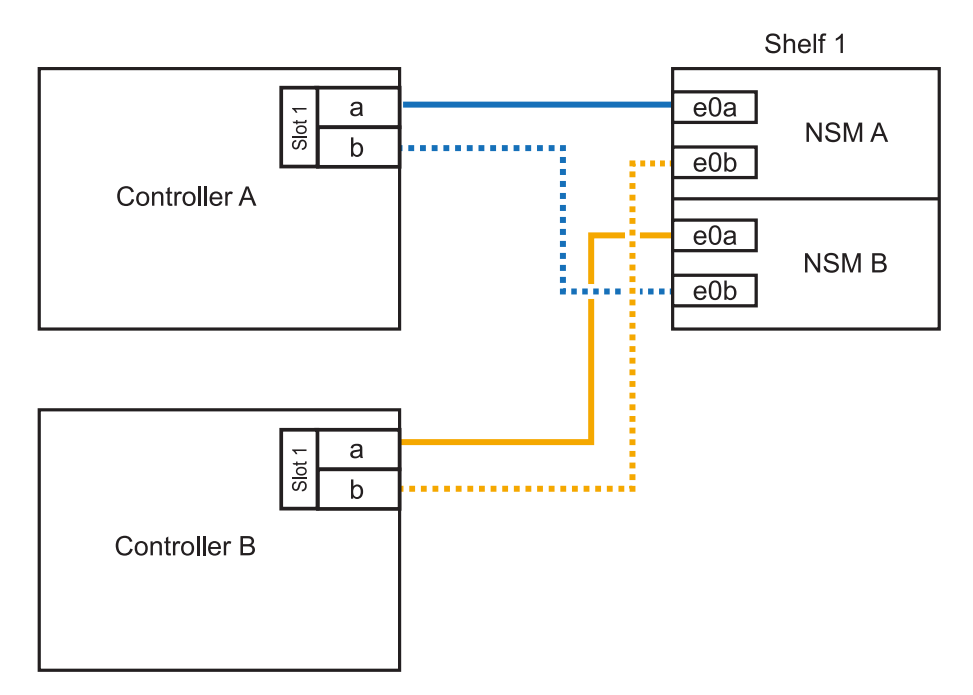

2. Compruebe que la bandeja añadida en caliente se ha cableado correctamente ["Active IQ Config](https://mysupport.netapp.com/site/tools/tool-eula/activeiq-configadvisor) [Advisor"m](https://mysupport.netapp.com/site/tools/tool-eula/activeiq-configadvisor)ediante .

Si se genera algún error de cableado, siga las acciones correctivas proporcionadas.

#### **El futuro**

Si se deshabilitó la asignación automática de unidades como parte de la preparación para este procedimiento, debe asignar manualmente la propiedad de la unidad y, después, volver a habilitar la asignación automática de unidades, si es necesario. Vaya a ["Complete el hot-add"](https://docs.netapp.com/es-es/ontap-systems/ns224/complete-hot-add-shelf.html).

La forma de conectar la red de una bandeja NS224 por una adición en caliente depende de si tiene un par de alta disponibilidad AFF A400 o AFF C400.

#### **Antes de empezar**

- Debe haber revisado el ["requisitos de incorporación en caliente y prácticas recomendadas".](https://docs.netapp.com/es-es/ontap-systems/ns224/requirements-hot-add-shelf.html)
- Debe haber completado los procedimientos aplicables en ["Prepárese para agregar en caliente una](https://docs.netapp.com/es-es/ontap-systems/ns224/prepare-hot-add-shelf.html) [bandeja"](https://docs.netapp.com/es-es/ontap-systems/ns224/prepare-hot-add-shelf.html).
- Debe haber instalado las bandejas, encenderlas y definir los ID de bandeja tal como se describe en ["Instale una bandeja para una incorporación en caliente"](https://docs.netapp.com/es-es/ontap-systems/ns224/prepare-hot-add-shelf.html).
- Estante de cable a un par AFF A400 HA\*

Para una pareja de alta disponibilidad AFF A400, puede agregar en caliente hasta dos bandejas y utilizar los puertos integrados e0c/e0d y los puertos en la ranura 5 según sea necesario.

#### **Pasos**

1. Si va a añadir en caliente una bandeja con un conjunto de puertos compatibles con RoCE (puertos integrados compatibles con RoCE) en cada controladora, y esta es la única bandeja NS224 de la pareja de alta disponibilidad, complete los siguientes pasos secundarios.

De lo contrario, vaya al paso siguiente.

- a. Conecte el cable de la bandeja NSM De Un puerto e0a al puerto e0c de la controladora A.
- b. Cable de la bandeja NSM Del puerto e0b al puerto e0d de la controladora B.
- c. Cable del puerto NSM B e0a al puerto e0c de la controladora B.
- d. Conecte el cable del puerto e0b NSM B al puerto e0d de la controladora A.

En la siguiente ilustración, se muestra el cableado para una bandeja añadida en caliente mediante un conjunto de puertos compatibles con RoCE de cada controladora:

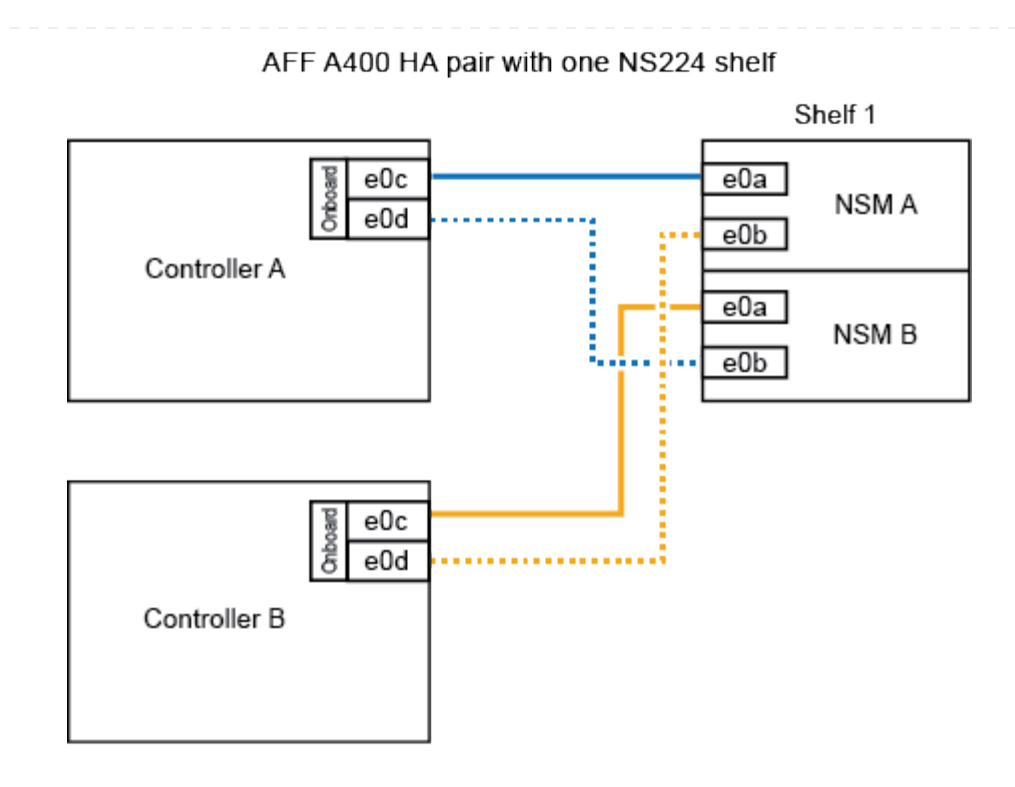

2. Si va a añadir en caliente una o dos bandejas mediante dos conjuntos de puertos compatibles con RoCE (integrados y de tarjeta PCIe compatibles con RoCE) en cada controladora, complete los siguientes pasos secundarios.

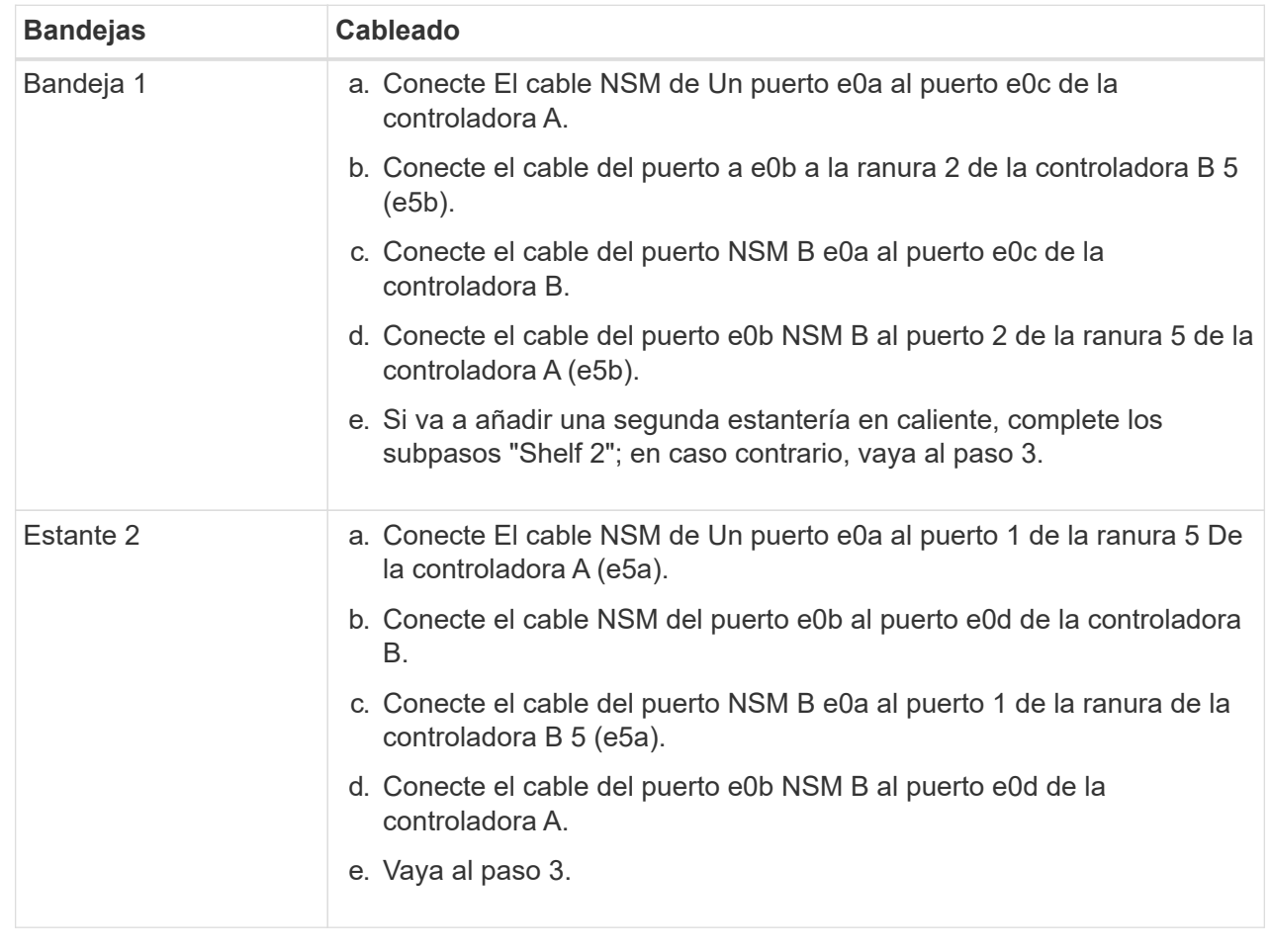

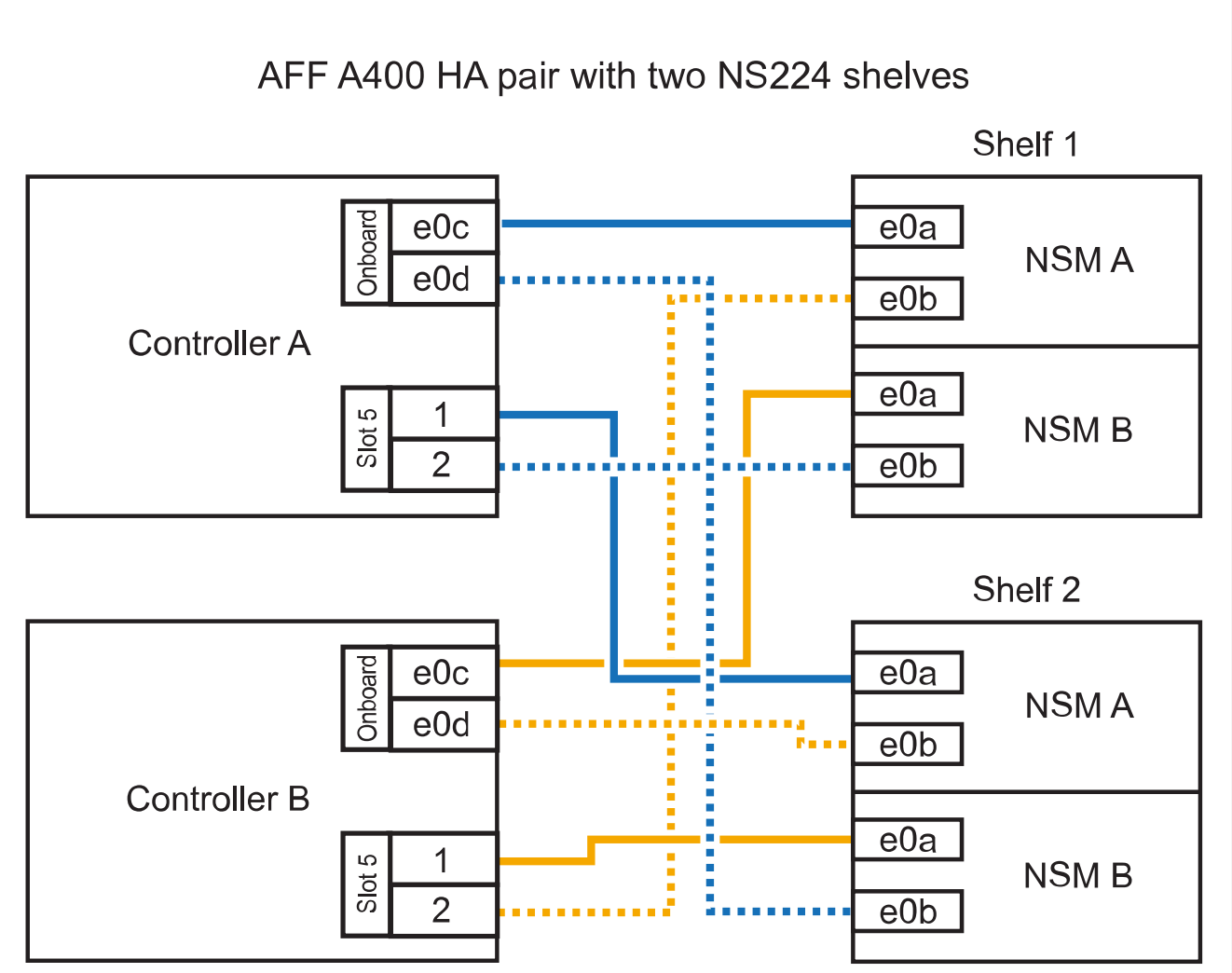

3. Compruebe que la bandeja añadida en caliente se ha cableado correctamente ["Active IQ Config](https://mysupport.netapp.com/site/tools/tool-eula/activeiq-configadvisor) [Advisor"m](https://mysupport.netapp.com/site/tools/tool-eula/activeiq-configadvisor)ediante .

Si se genera algún error de cableado, siga las acciones correctivas proporcionadas.

4. Si se deshabilitó la asignación automática de unidades como parte de la preparación para este procedimiento, debe asignar manualmente la propiedad de la unidad y volver a habilitar la asignación automática de unidades, si es necesario. Consulte ["Complete el hot-add".](https://docs.netapp.com/es-es/ontap-systems/ns224/complete-hot-add-shelf.html)

De lo contrario, ha finalizado este procedimiento.

◦ Estante de cable a un par AFF C400 HA\*

Para un par de alta disponibilidad AFF C400, puede agregar en caliente hasta dos bandejas y utilizar puertos en la ranura 4 y 5 según sea necesario.

#### **Pasos**

1. Si va a agregar en caliente una bandeja con un conjunto de puertos compatibles con RoCE en cada controladora, y esta es la única bandeja NS224 de la pareja de alta disponibilidad, complete los siguientes pasos secundarios.

De lo contrario, vaya al paso siguiente.

- a. Bandeja de cables NSM de un puerto e0a a a la ranura de la controladora A 4, puerto 1 (e4a).
- b. Cable de la bandeja NSM Del puerto e0b a a la ranura de la controladora B, puerto 4 (e4b).
- c. Puerto NSM B de la bandeja de cables e0a a a la ranura del controlador B, puerto 4 (e4a).
- d. Cable de la bandeja NSM B del puerto e0b a la ranura de la controladora A 4, puerto 2 (e4b).

En la siguiente ilustración, se muestra el cableado para una bandeja añadida en caliente mediante un conjunto de puertos compatibles con RoCE de cada controladora:

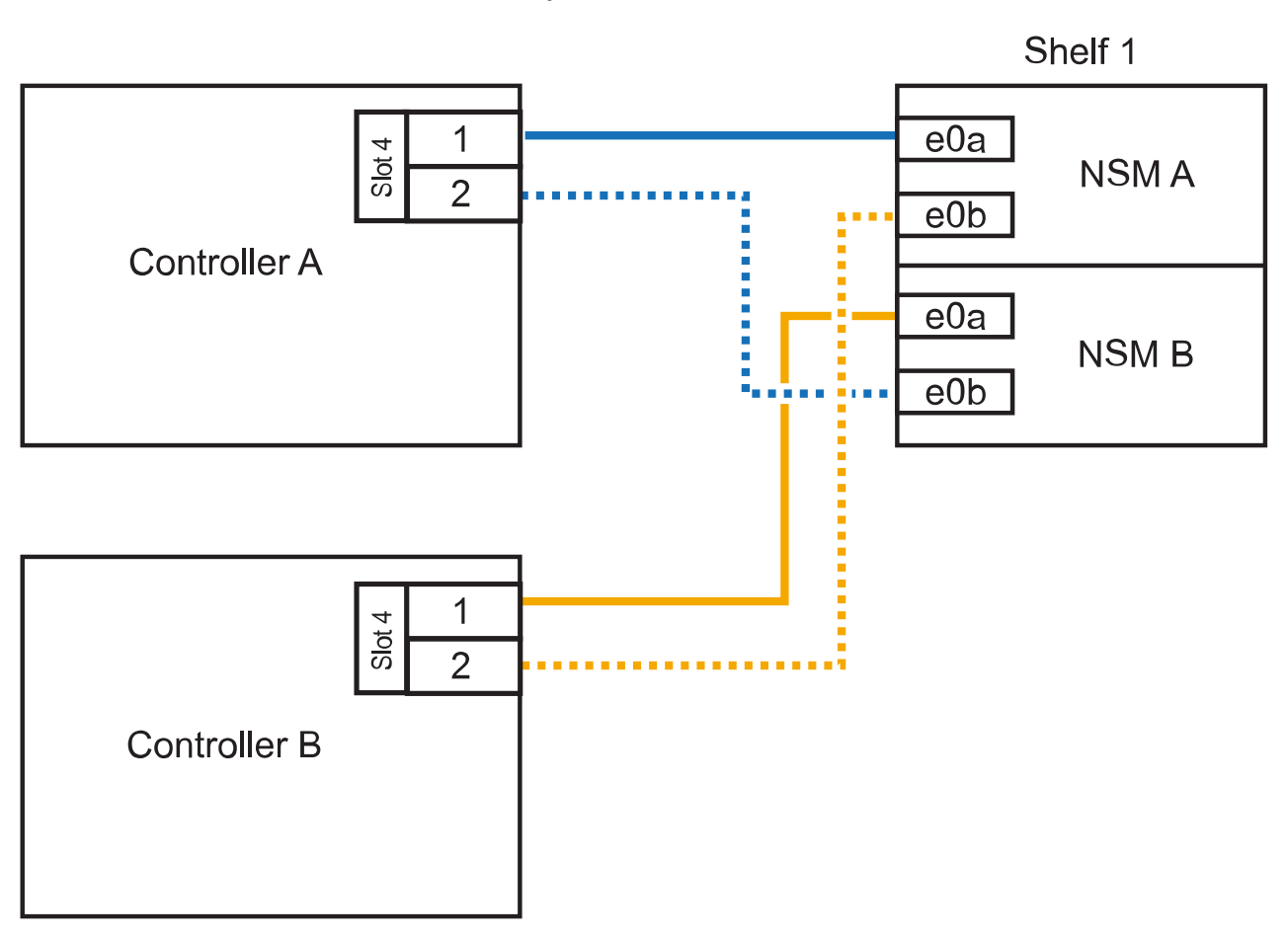

AFF C400 HA pair with one NS224 shelf

2. Si va a añadir en caliente una o dos bandejas mediante dos conjuntos de puertos compatibles con RoCE en cada controladora, complete los siguientes pasos secundarios.

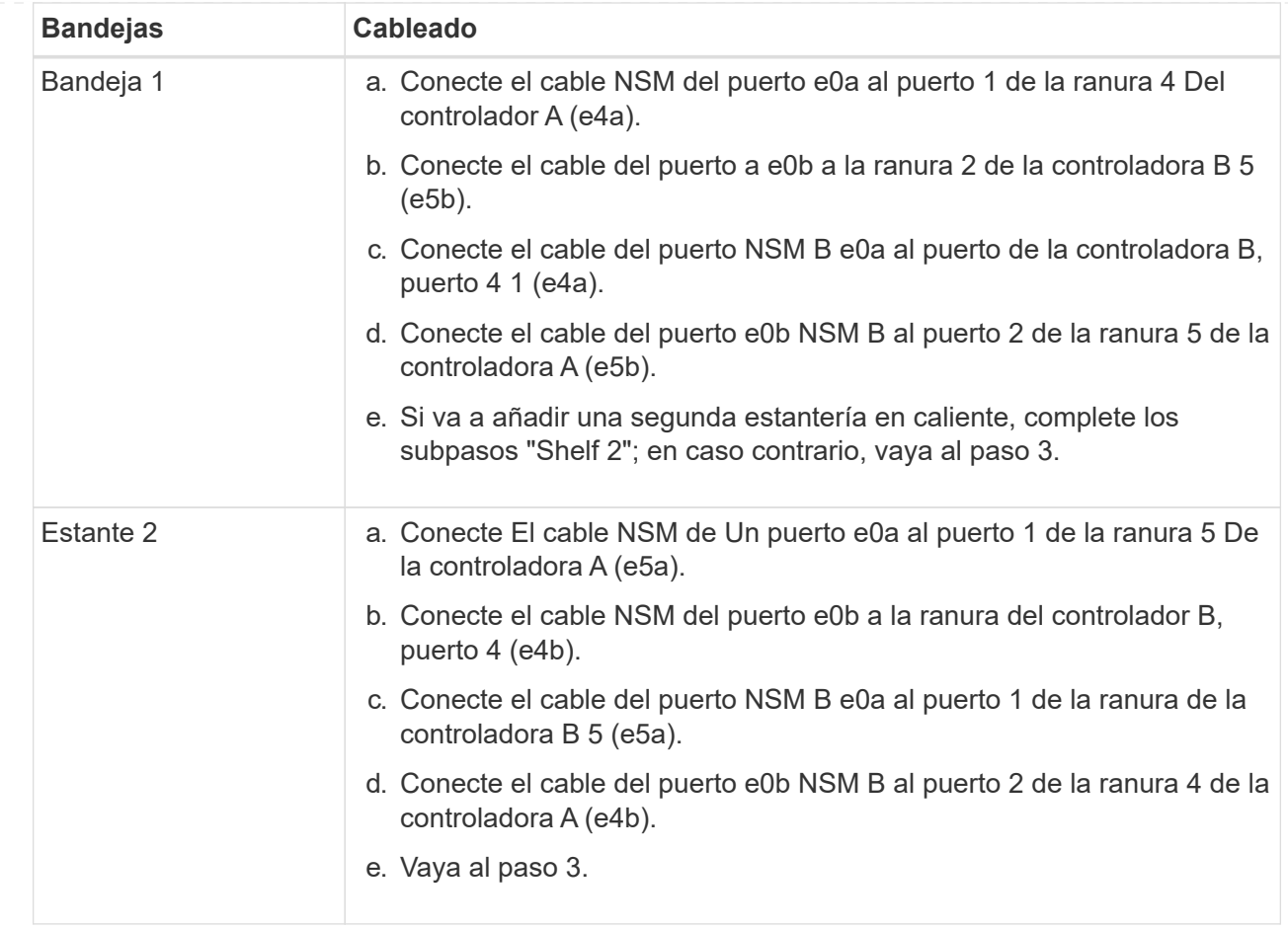

En la siguiente ilustración, se muestra el cableado de dos bandejas añadidas en caliente:

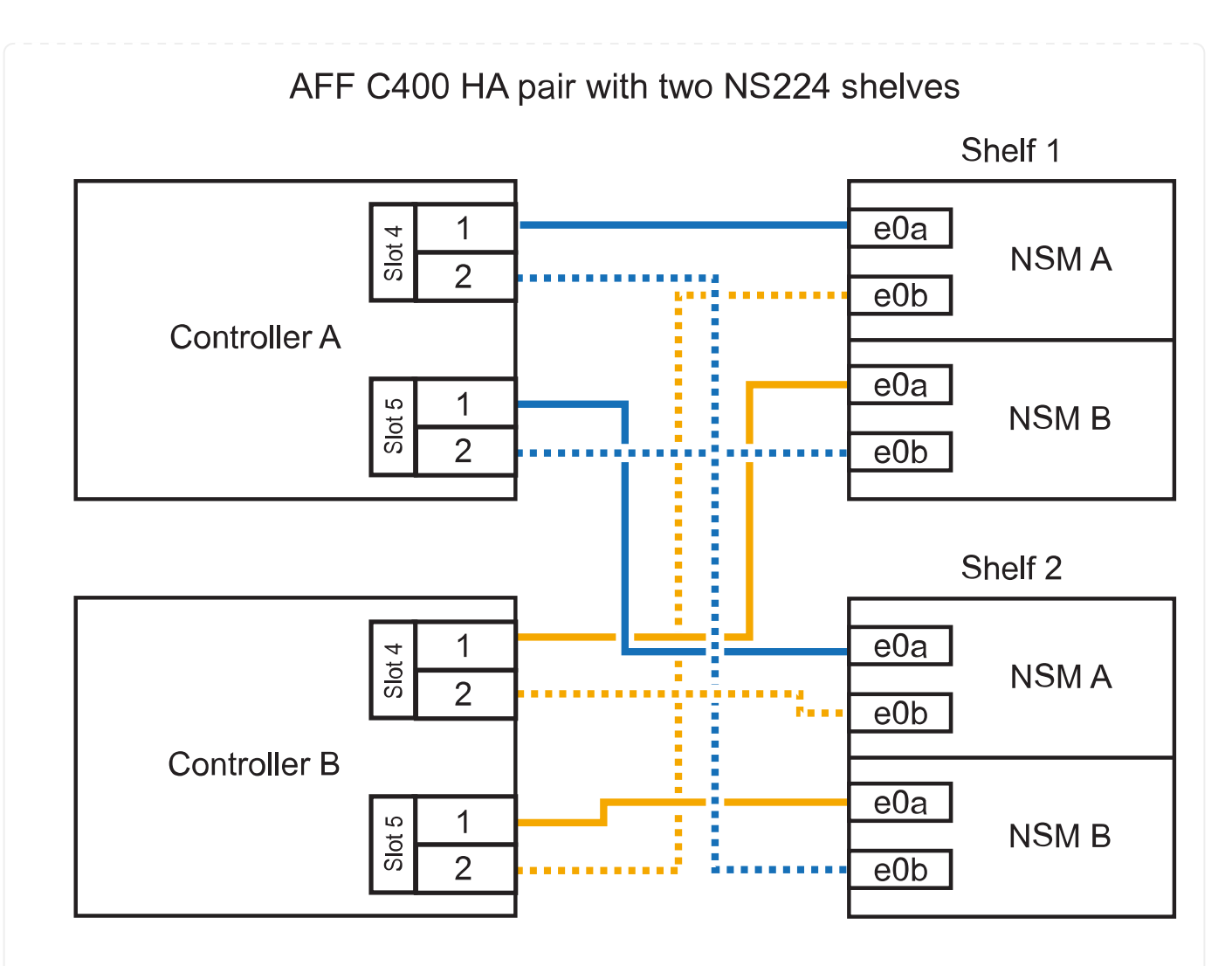

3. Compruebe que la bandeja añadida en caliente se ha cableado correctamente ["Active IQ Config](https://mysupport.netapp.com/site/tools/tool-eula/activeiq-configadvisor) [Advisor"m](https://mysupport.netapp.com/site/tools/tool-eula/activeiq-configadvisor)ediante .

Si se genera algún error de cableado, siga las acciones correctivas proporcionadas.

#### **El futuro**

Si se deshabilitó la asignación automática de unidades como parte de la preparación para este procedimiento, debe asignar manualmente la propiedad de la unidad y, después, volver a habilitar la asignación automática de unidades, si es necesario. Vaya a ["Complete el hot-add"](https://docs.netapp.com/es-es/ontap-systems/ns224/complete-hot-add-shelf.html).

La forma de conectar el cable de una bandeja NS224 en un par de alta disponibilidad AFF A800 o AFF C800 depende del número de bandejas añadidas en caliente y de la cantidad de conjuntos de puertos compatibles con RoCE (uno o dos) que se usan en las controladoras.

#### **Antes de empezar**

- Debe haber revisado el ["requisitos de incorporación en caliente y prácticas recomendadas".](https://docs.netapp.com/es-es/ontap-systems/ns224/requirements-hot-add-shelf.html)
- Debe haber completado los procedimientos aplicables en ["Prepárese para agregar en caliente una](https://docs.netapp.com/es-es/ontap-systems/ns224/prepare-hot-add-shelf.html) [bandeja"](https://docs.netapp.com/es-es/ontap-systems/ns224/prepare-hot-add-shelf.html).
- Debe haber instalado las bandejas, encenderlas y definir los ID de bandeja tal como se describe en ["Instale una bandeja para una incorporación en caliente"](https://docs.netapp.com/es-es/ontap-systems/ns224/prepare-hot-add-shelf.html).

#### **Pasos**

1. Si va a añadir en caliente una bandeja con un conjunto de puertos compatibles con RoCE (una tarjeta PCIe compatible con RoCE) en cada controladora, y esta es la única bandeja NS224 de la pareja de alta disponibilidad, complete los siguientes pasos secundarios.

De lo contrario, vaya al paso siguiente.

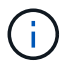

Este paso supone que se instaló la tarjeta PCIe compatible con roce en la ranura 5.

- a. Conecte el puerto NSM de La bandeja de cables e0a al puerto a de la controladora A en la ranura 5 (e5a).
- b. Conecte el cable del puerto NSM A e0b a la ranura de la controladora B, puerto b (e5b) de 5.
- c. Conecte el puerto NSM B de la bandeja de cables e0a a la ranura de la controladora B, puerto a 5 (e5a).
- d. Cable del puerto e0b NSM B a la ranura de la controladora A 5, puerto b (e5b).

En la siguiente ilustración, se muestra el cableado para una bandeja añadida en caliente usando una tarjeta PCIe compatible con RoCE en cada controladora:

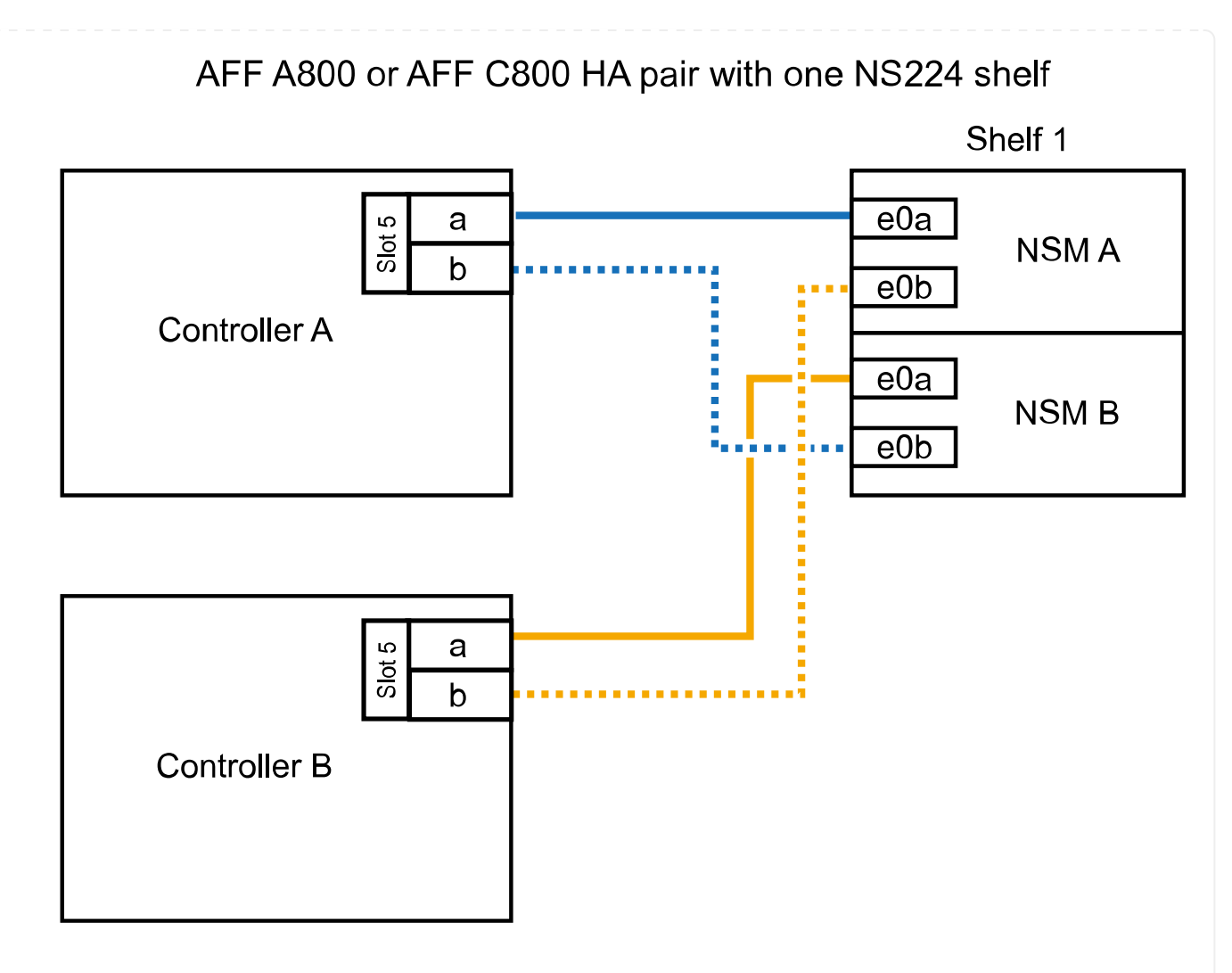

2. Si va a añadir en caliente una o dos bandejas mediante dos conjuntos de puertos compatibles con RoCE (dos tarjetas PCIe compatibles con RoCE) en cada controladora, complete los subpasos correspondientes.

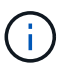

Este paso supone que instaló las tarjetas PCIe compatibles con roce en la ranura 5 y la ranura 3.

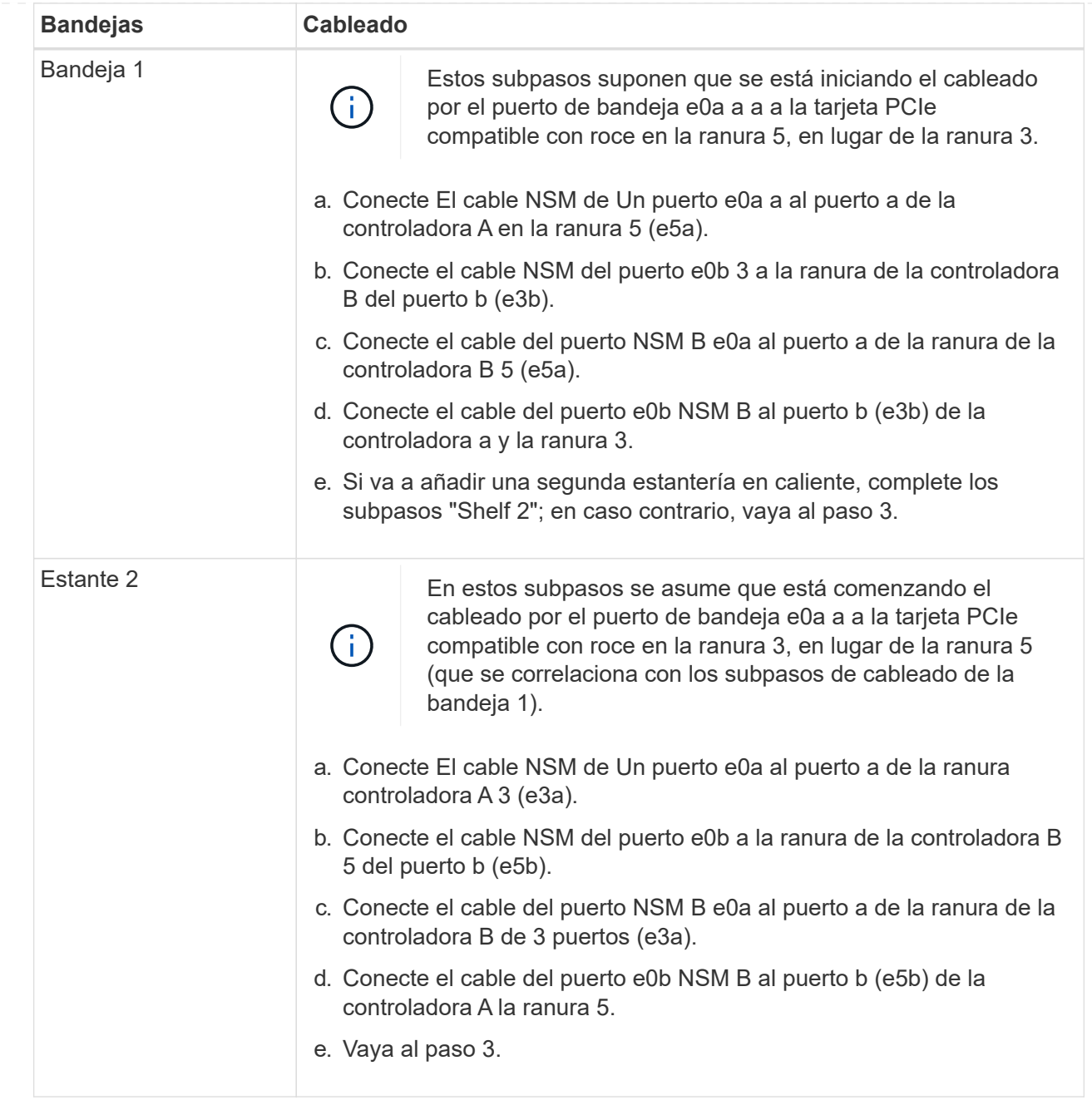

En la siguiente ilustración, se muestra el cableado de dos bandejas añadidas en caliente:

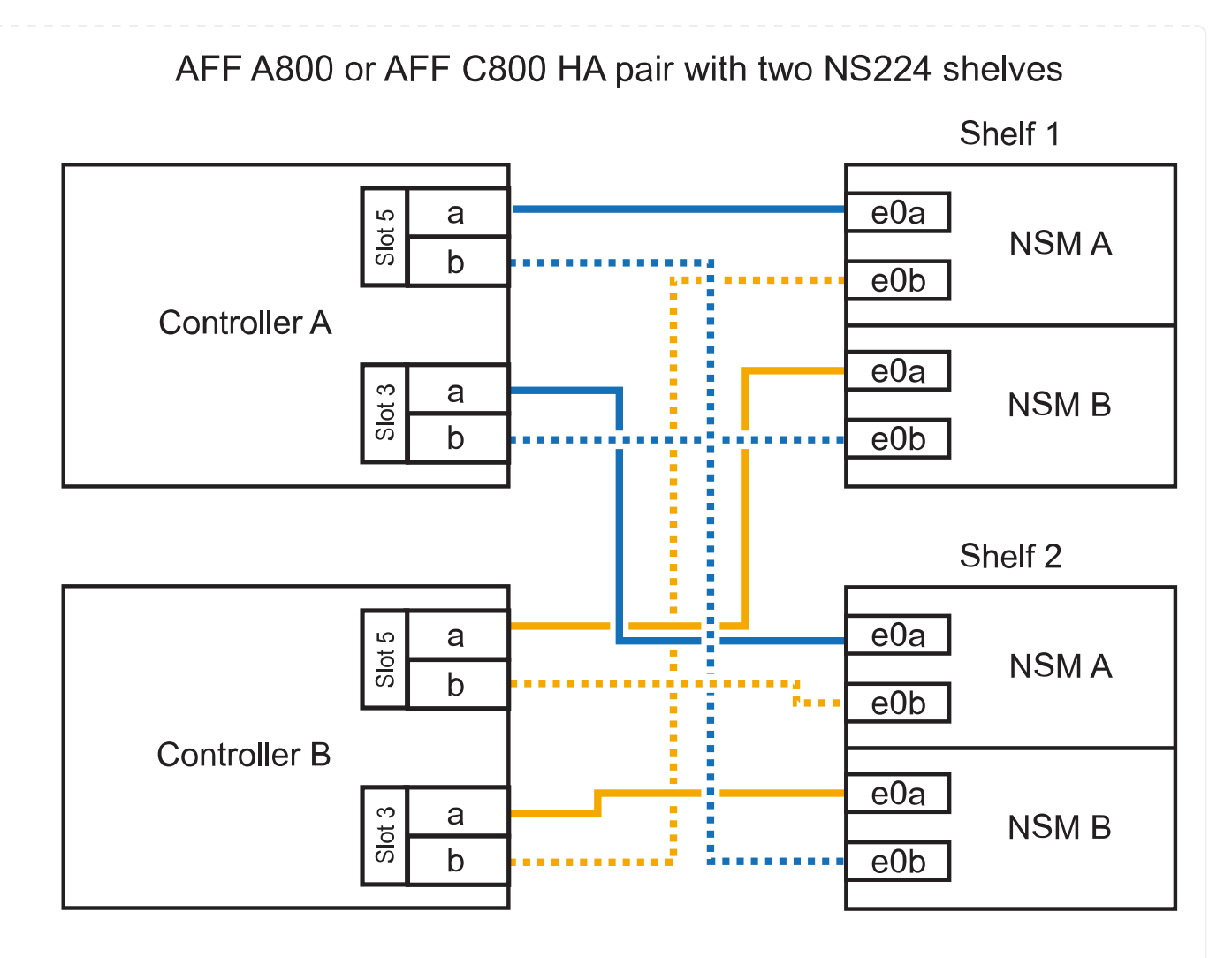

3. Compruebe que la bandeja añadida en caliente se ha cableado correctamente ["Active IQ Config](https://mysupport.netapp.com/site/tools/tool-eula/activeiq-configadvisor) [Advisor"m](https://mysupport.netapp.com/site/tools/tool-eula/activeiq-configadvisor)ediante .

Si se genera algún error de cableado, siga las acciones correctivas proporcionadas.

#### **El futuro**

Si se deshabilitó la asignación automática de unidades como parte de la preparación para este procedimiento, debe asignar manualmente la propiedad de la unidad y, después, volver a habilitar la asignación automática de unidades, si es necesario. Vaya a ["Complete el hot-add"](https://docs.netapp.com/es-es/ontap-systems/ns224/complete-hot-add-shelf.html).

Cuando se necesita almacenamiento adicional, puede añadir hasta tres bandejas de unidades NS224 adicionales (con un total de cuatro bandejas) a un par de alta disponibilidad A900 de AFF.

#### **Antes de empezar**

- Debe haber revisado el ["requisitos de incorporación en caliente y prácticas recomendadas".](https://docs.netapp.com/es-es/ontap-systems/ns224/requirements-hot-add-shelf.html)
- Debe haber completado los procedimientos aplicables en ["Prepárese para agregar en caliente una](https://docs.netapp.com/es-es/ontap-systems/ns224/prepare-hot-add-shelf.html) [bandeja"](https://docs.netapp.com/es-es/ontap-systems/ns224/prepare-hot-add-shelf.html).
- Debe haber instalado las bandejas, encenderlas y definir los ID de bandeja tal como se describe en ["Instale una bandeja para una incorporación en caliente"](https://docs.netapp.com/es-es/ontap-systems/ns224/prepare-hot-add-shelf.html).

#### **Acerca de esta tarea**

- En este procedimiento se asume que su par de alta disponibilidad tiene al menos una bandeja NS224 existente y que va a añadir hasta tres bandejas adicionales en caliente.
- Si su par de alta disponibilidad tiene solo una bandeja NS224 existente, en este procedimiento se asume que la bandeja se cableó en dos módulos I/o de 100 GbE compatibles con roce de cada controladora.

#### **Pasos**

1. Si la bandeja NS224 que está agregando en caliente será la segunda bandeja NS224 del par de alta disponibilidad, complete los siguientes subpasos.

De lo contrario, vaya al paso siguiente.

- a. Bandeja de cables NSM de un puerto e0a a a la ranura de controladora A 10 puertos a (e10a).
- b. Cable de la bandeja NSM Del puerto e0b a al puerto b de la ranura 2 de la controladora B (e2b).
- c. Puerto e0a de la bandeja de cables NSM B a la ranura de la controladora B, puerto a 10 (e10a).
- d. Cable del puerto e0b NSM B a la ranura 2 de la controladora a, puerto b (e2b).

En la siguiente ilustración, se muestra el cableado de la segunda bandeja (y la primera bandeja).

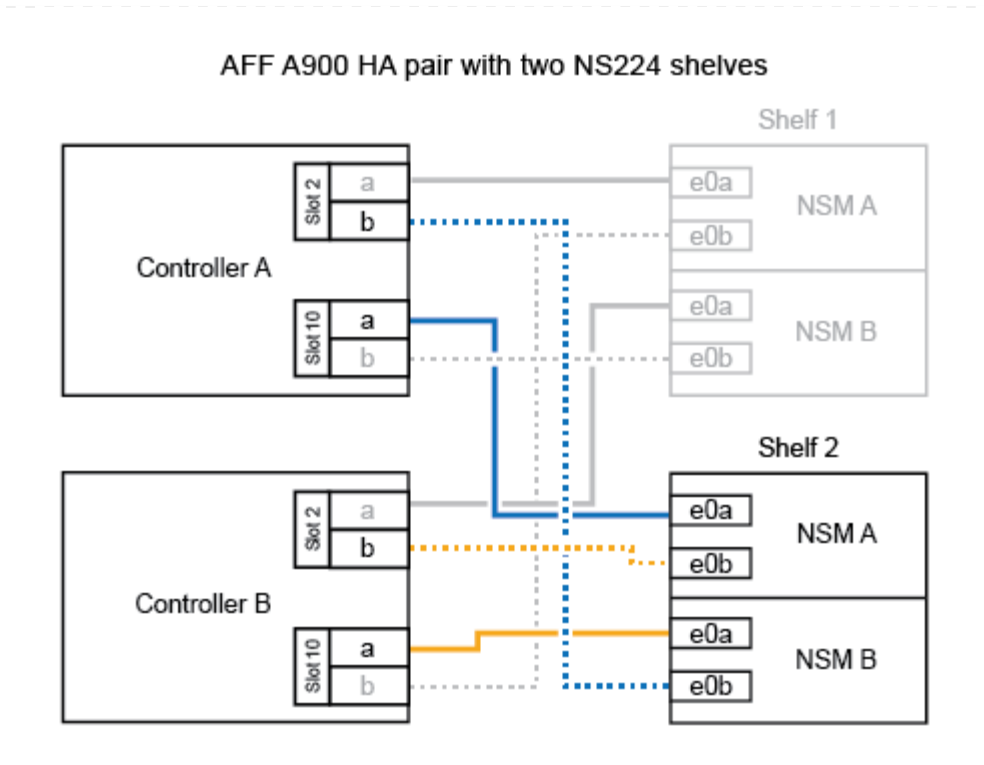

2. Si la bandeja NS224 que está agregando en caliente será la tercera bandeja NS224 del par de alta disponibilidad, complete los siguientes subpasos.

De lo contrario, vaya al paso siguiente.

- a. Conecte El puerto NSM de La bandeja de cables e0a al puerto a de la ranura 1 de la controladora (e1a).
- b. Cable de la bandeja NSM Del puerto e0b a la ranura de la controladora B, puerto b (e11b) 11.
- c. Conecte el puerto NSM B de la bandeja de cables e0a al puerto a de la ranura de la controladora B (e1a).
- d. Cable de la bandeja NSM B del puerto e0b a la ranura de la controladora A 11, puerto b (e11b).

En la siguiente ilustración, se muestra el cableado de la tercera bandeja.

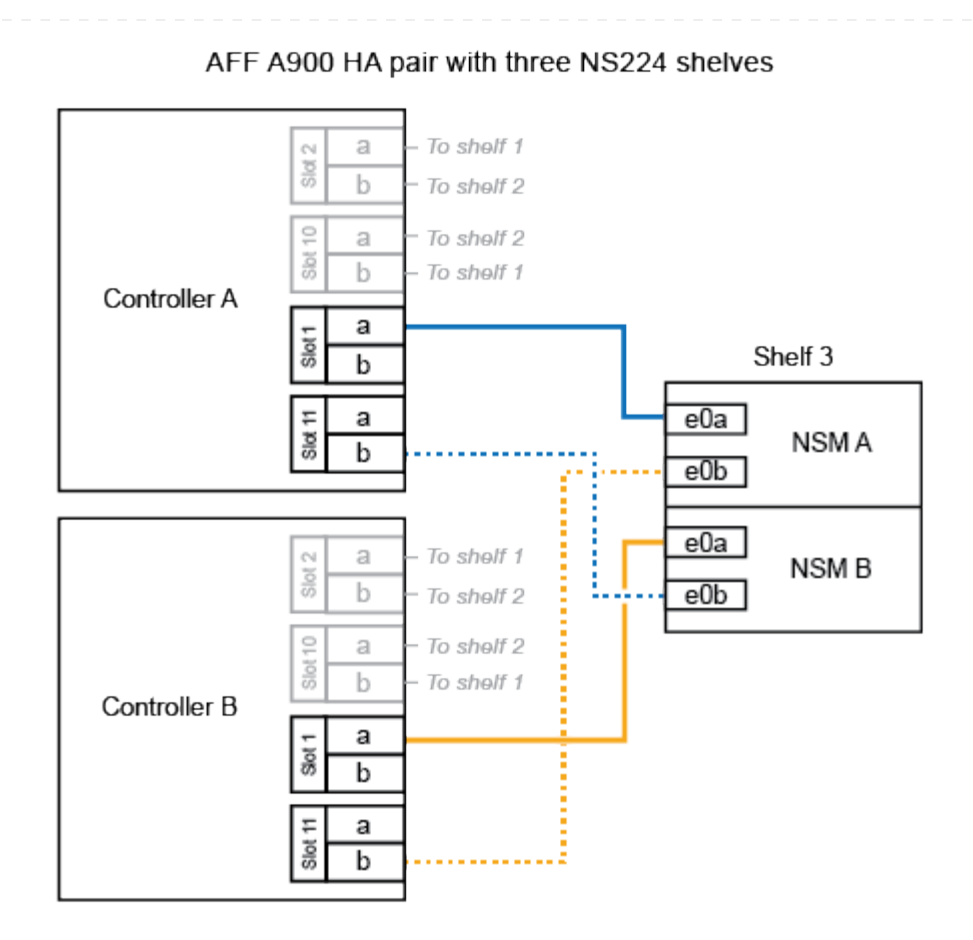

3. Si la bandeja NS224 que está agregando en caliente será la cuarta bandeja NS224 del par de alta disponibilidad, complete los siguientes subpasos.

De lo contrario, vaya al paso siguiente.

- a. Conecte el cable de la bandeja NSM de Un puerto e0a a a la ranura de controladora A 11 puerto a (e11a).
- b. Conecte el cable del puerto NSM A e0b a la ranura de la controladora B del puerto b (e1b).
- c. Conecte el puerto NSM B de la bandeja de cables e0a al puerto a de la ranura de la controladora B 11 (e11a).
- d. Conecte el puerto e0b NSM B de la bandeja a la controladora, puerto b (e1b) de la ranura 1.

En la siguiente ilustración, se muestra el cableado de la cuarta bandeja.

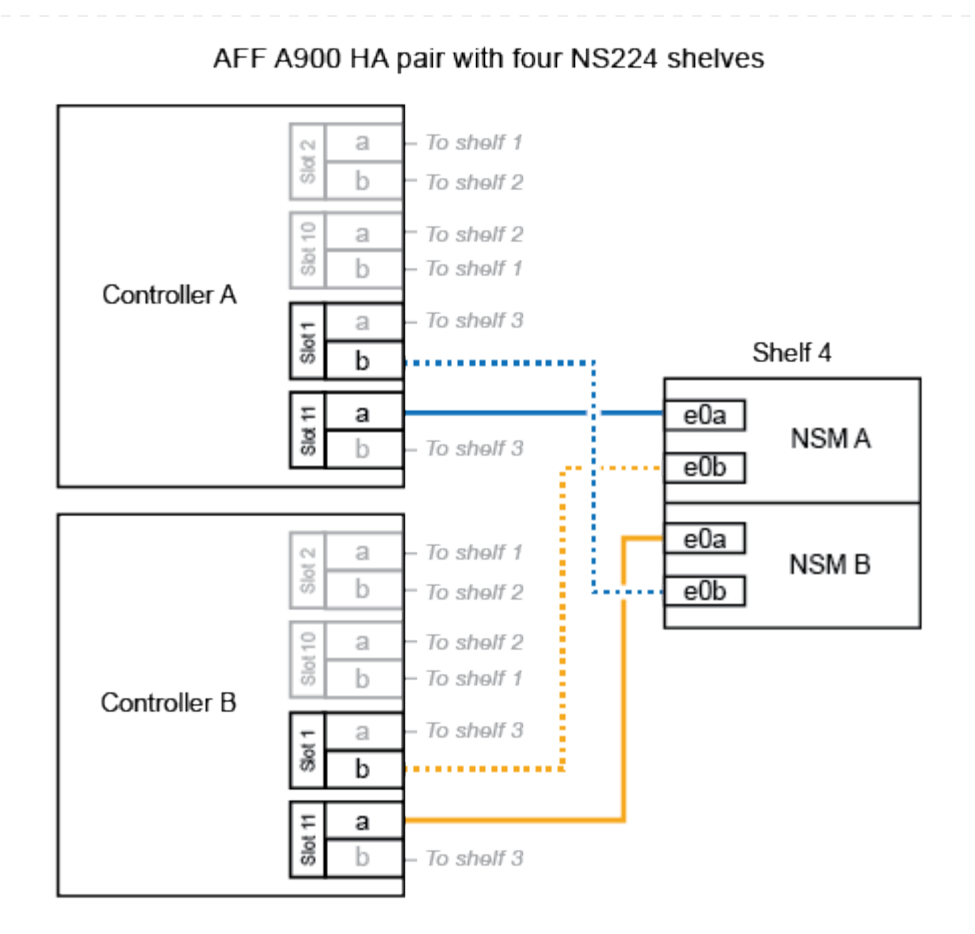

4. Compruebe que la bandeja añadida en caliente se ha cableado correctamente ["Active IQ Config](https://mysupport.netapp.com/site/tools/tool-eula/activeiq-configadvisor) [Advisor"m](https://mysupport.netapp.com/site/tools/tool-eula/activeiq-configadvisor)ediante .

Si se genera algún error de cableado, siga las acciones correctivas proporcionadas.

### **El futuro**

Si se deshabilitó la asignación automática de unidades como parte de la preparación para este procedimiento, debe asignar manualmente la propiedad de la unidad y, después, volver a habilitar la asignación automática de unidades, si es necesario. Vaya a ["Complete el hot-add"](https://docs.netapp.com/es-es/ontap-systems/ns224/complete-hot-add-shelf.html).

De lo contrario, finalizó el procedimiento de bandeja con adición en caliente.

## <span id="page-26-0"></span>**Bandeja de cables a sistemas ASA - Bandejas NS224**

Conecte mediante cable cada bandeja NS224 que esté añadiendo en caliente de modo que cada bandeja tenga dos conexiones a cada controladora del par de alta disponibilidad.

Cuando se necesita almacenamiento adicional, puede agregar en caliente un máximo de una bandeja NS224 a un par AFF A250 o AFF C250 de alta disponibilidad.

#### **Antes de empezar**

- Debe haber revisado el ["requisitos de incorporación en caliente y prácticas recomendadas".](https://docs.netapp.com/es-es/ontap-systems/ns224/requirements-hot-add-shelf.html)
- Debe haber completado los procedimientos aplicables en ["Prepárese para agregar en caliente una](https://docs.netapp.com/es-es/ontap-systems/ns224/prepare-hot-add-shelf.html) [bandeja"](https://docs.netapp.com/es-es/ontap-systems/ns224/prepare-hot-add-shelf.html).
- Debe haber instalado las bandejas, encenderlas y definir los ID de bandeja tal como se describe en ["Instale una bandeja para una incorporación en caliente"](https://docs.netapp.com/es-es/ontap-systems/ns224/prepare-hot-add-shelf.html).

#### **Acerca de esta tarea**

Una vez visto desde la parte posterior del chasis de la plataforma, el puerto para tarjetas compatible con roce de la izquierda es el puerto "a" (e1a) y el puerto de la derecha es el puerto "b" (e1b).

#### **Pasos**

- 1. Conecte los cables de las conexiones de la bandeja:
	- a. Conecte El puerto NSM de La bandeja de cables e0a al puerto a de la ranura 1 de la controladora (e1a).
	- b. Conecte el cable del puerto NSM A e0b a la ranura de la controladora B del puerto b (e1b).
	- c. Conecte el puerto NSM B de la bandeja de cables e0a al puerto a de la ranura de la controladora B (e1a).
	- d. Conecte el puerto e0b NSM B de la bandeja a la controladora, puerto b (e1b) de la ranura 1. + la siguiente ilustración muestra el cableado de las bandejas cuando se completa.

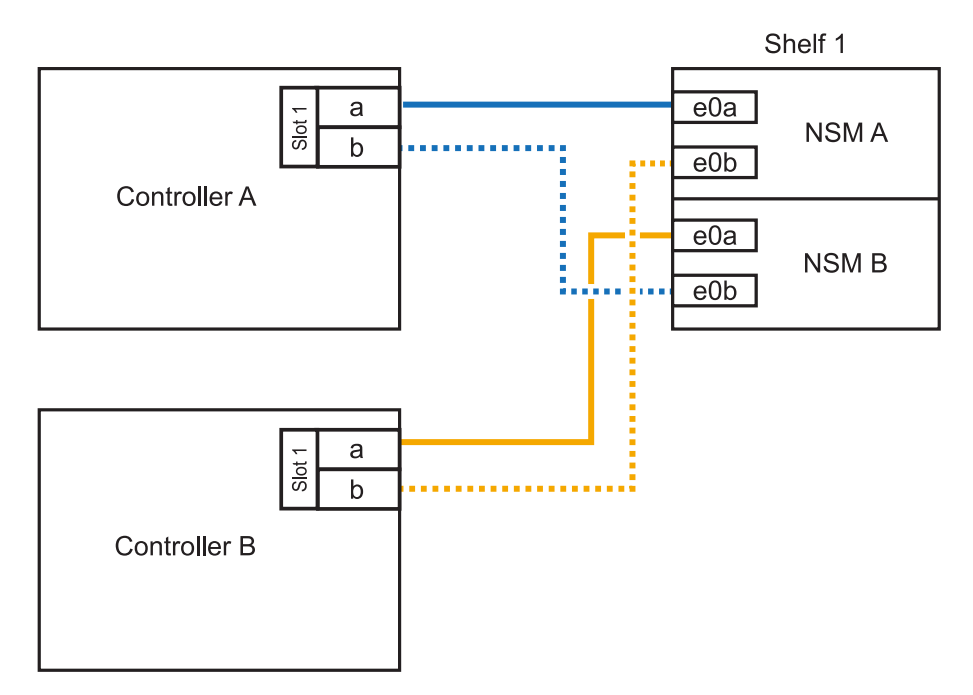

2. Compruebe que la bandeja añadida en caliente se ha cableado correctamente ["Active IQ Config](https://mysupport.netapp.com/site/tools/tool-eula/activeiq-configadvisor) [Advisor"m](https://mysupport.netapp.com/site/tools/tool-eula/activeiq-configadvisor)ediante .

Si se genera algún error de cableado, siga las acciones correctivas proporcionadas.

#### **El futuro**

Si se deshabilitó la asignación automática de unidades como parte de la preparación para este procedimiento, debe asignar manualmente la propiedad de la unidad y, después, volver a habilitar la asignación automática de unidades, si es necesario. Vaya a ["Complete el hot-add"](https://docs.netapp.com/es-es/ontap-systems/ns224/complete-hot-add-shelf.html).

La forma de conectar la red de una bandeja NS224 por una adición en caliente depende de si tiene un par de alta disponibilidad AFF A400 o AFF C400.

#### **Antes de empezar**

- Debe haber revisado el ["requisitos de incorporación en caliente y prácticas recomendadas".](https://docs.netapp.com/es-es/ontap-systems/ns224/requirements-hot-add-shelf.html)
- Debe haber completado los procedimientos aplicables en ["Prepárese para agregar en caliente una](https://docs.netapp.com/es-es/ontap-systems/ns224/prepare-hot-add-shelf.html) [bandeja"](https://docs.netapp.com/es-es/ontap-systems/ns224/prepare-hot-add-shelf.html).
- Debe haber instalado las bandejas, encenderlas y definir los ID de bandeja tal como se describe en ["Instale una bandeja para una incorporación en caliente"](https://docs.netapp.com/es-es/ontap-systems/ns224/prepare-hot-add-shelf.html).
- Estante de cable a un par AFF A400 HA\*

Para una pareja de alta disponibilidad AFF A400, puede agregar en caliente hasta dos bandejas y utilizar los puertos integrados e0c/e0d y los puertos en la ranura 5 según sea necesario.

#### **Pasos**

1. Si va a añadir en caliente una bandeja con un conjunto de puertos compatibles con RoCE (puertos integrados compatibles con RoCE) en cada controladora, y esta es la única bandeja NS224 de la pareja de alta disponibilidad, complete los siguientes pasos secundarios.

De lo contrario, vaya al paso siguiente.

- a. Conecte el cable de la bandeja NSM De Un puerto e0a al puerto e0c de la controladora A.
- b. Cable de la bandeja NSM Del puerto e0b al puerto e0d de la controladora B.
- c. Cable del puerto NSM B e0a al puerto e0c de la controladora B.
- d. Conecte el cable del puerto e0b NSM B al puerto e0d de la controladora A.

En la siguiente ilustración, se muestra el cableado para una bandeja añadida en caliente mediante un conjunto de puertos compatibles con RoCE de cada controladora:

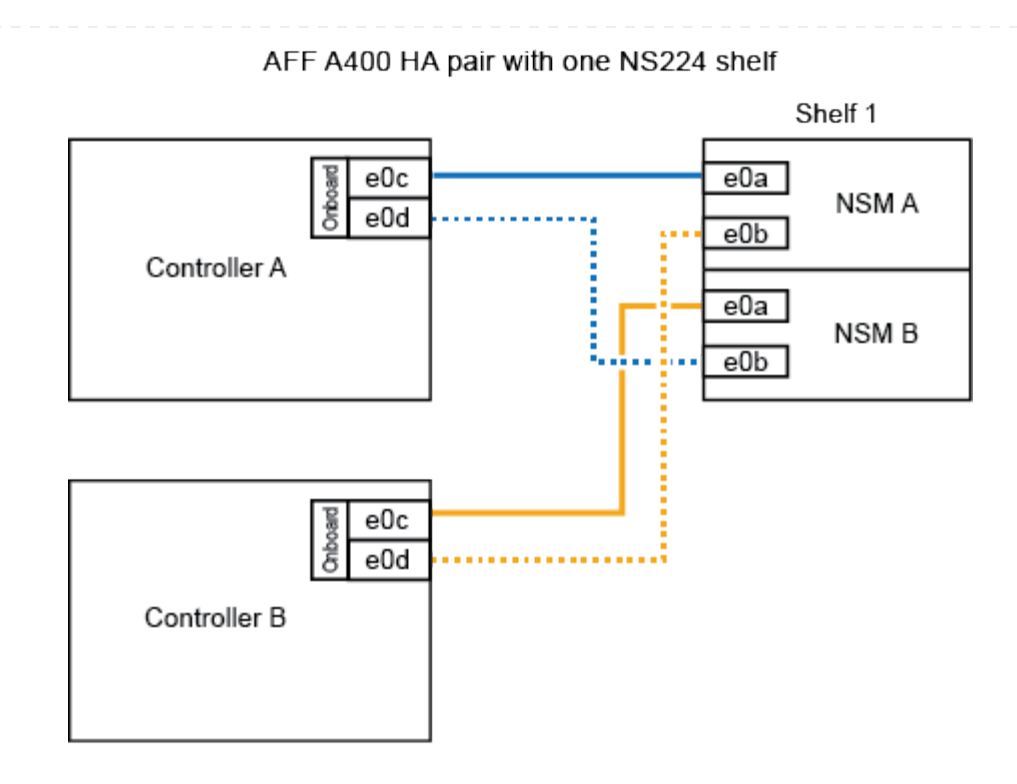

2. Si va a añadir en caliente una o dos bandejas mediante dos conjuntos de puertos compatibles con RoCE (integrados y de tarjeta PCIe compatibles con RoCE) en cada controladora, complete los siguientes pasos secundarios.

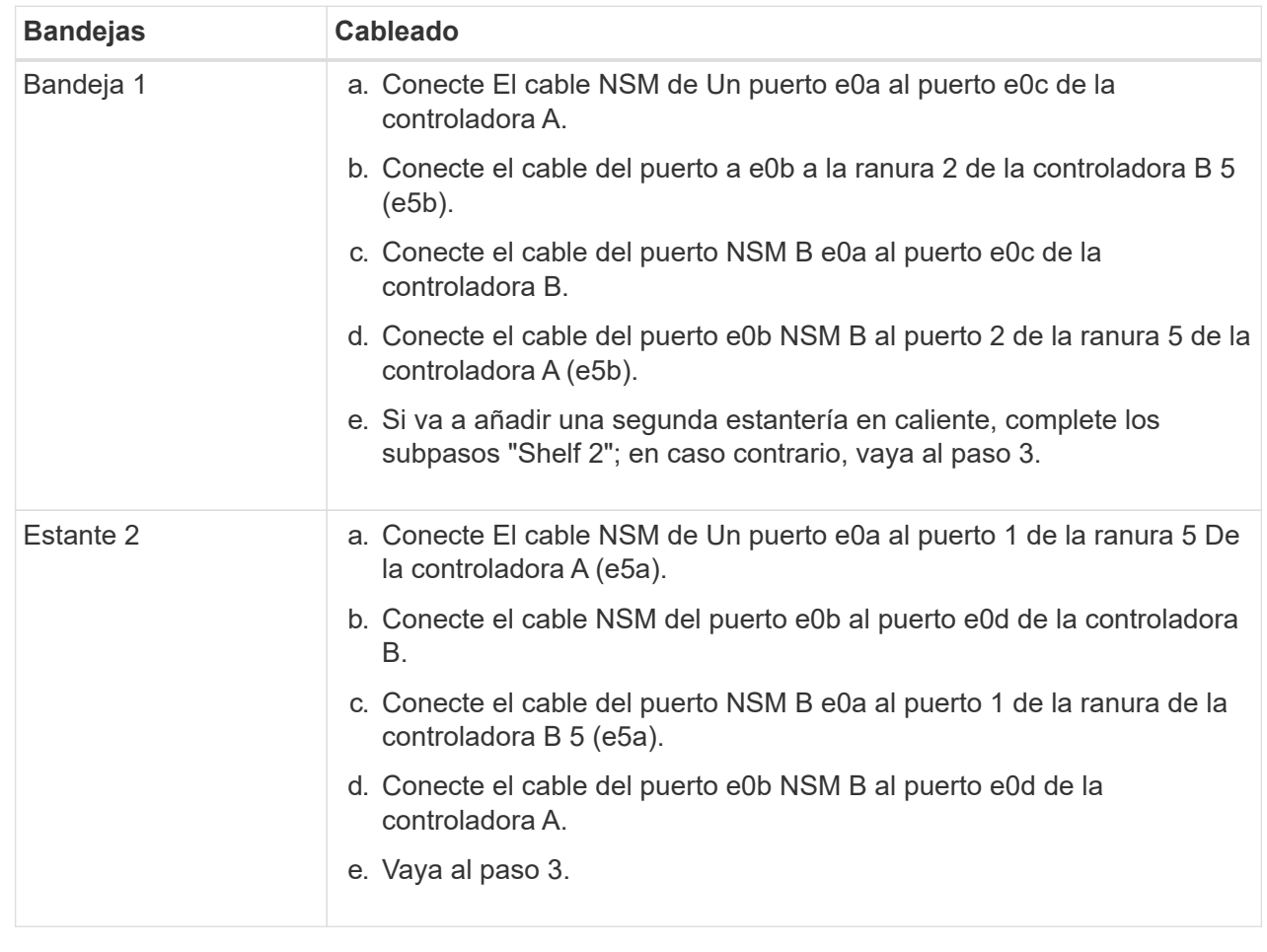

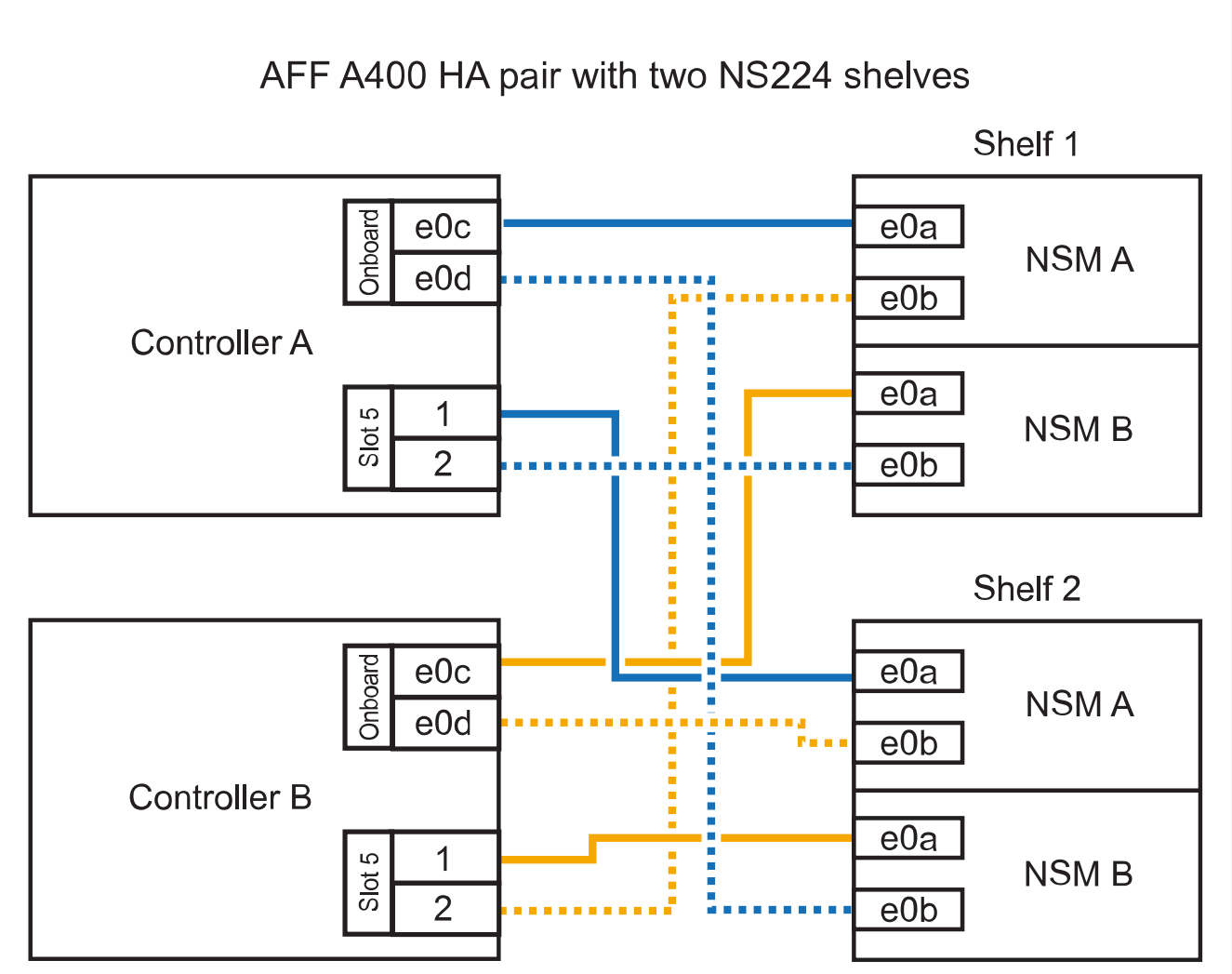

3. Compruebe que la bandeja añadida en caliente se ha cableado correctamente ["Active IQ Config](https://mysupport.netapp.com/site/tools/tool-eula/activeiq-configadvisor) [Advisor"m](https://mysupport.netapp.com/site/tools/tool-eula/activeiq-configadvisor)ediante .

Si se genera algún error de cableado, siga las acciones correctivas proporcionadas.

4. Si se deshabilitó la asignación automática de unidades como parte de la preparación para este procedimiento, debe asignar manualmente la propiedad de la unidad y volver a habilitar la asignación automática de unidades, si es necesario. Consulte ["Complete el hot-add".](https://docs.netapp.com/es-es/ontap-systems/ns224/complete-hot-add-shelf.html)

De lo contrario, ha finalizado este procedimiento.

◦ Estante de cable a un par AFF C400 HA\*

Para un par de alta disponibilidad AFF C400, puede agregar en caliente hasta dos bandejas y utilizar puertos en la ranura 4 y 5 según sea necesario.

#### **Pasos**

1. Si va a agregar en caliente una bandeja con un conjunto de puertos compatibles con RoCE en cada controladora, y esta es la única bandeja NS224 de la pareja de alta disponibilidad, complete los siguientes pasos secundarios.

De lo contrario, vaya al paso siguiente.

- a. Bandeja de cables NSM de un puerto e0a a a la ranura de la controladora A 4, puerto 1 (e4a).
- b. Cable de la bandeja NSM Del puerto e0b a a la ranura de la controladora B, puerto 4 (e4b).
- c. Puerto NSM B de la bandeja de cables e0a a a la ranura del controlador B, puerto 4 (e4a).
- d. Cable de la bandeja NSM B del puerto e0b a la ranura de la controladora A 4, puerto 2 (e4b).

En la siguiente ilustración, se muestra el cableado para una bandeja añadida en caliente mediante un conjunto de puertos compatibles con RoCE de cada controladora:

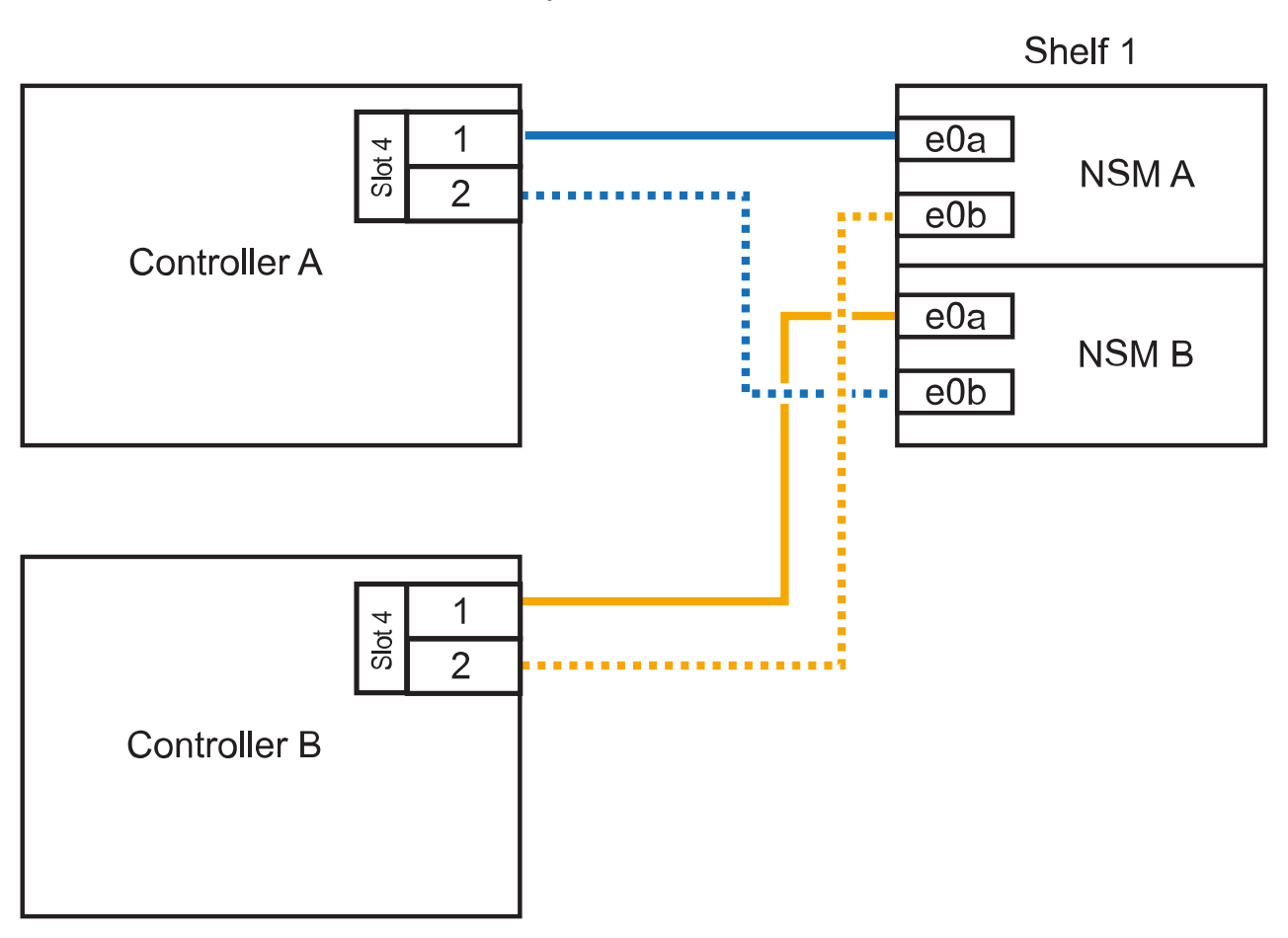

AFF C400 HA pair with one NS224 shelf

2. Si va a añadir en caliente una o dos bandejas mediante dos conjuntos de puertos compatibles con RoCE en cada controladora, complete los siguientes pasos secundarios.

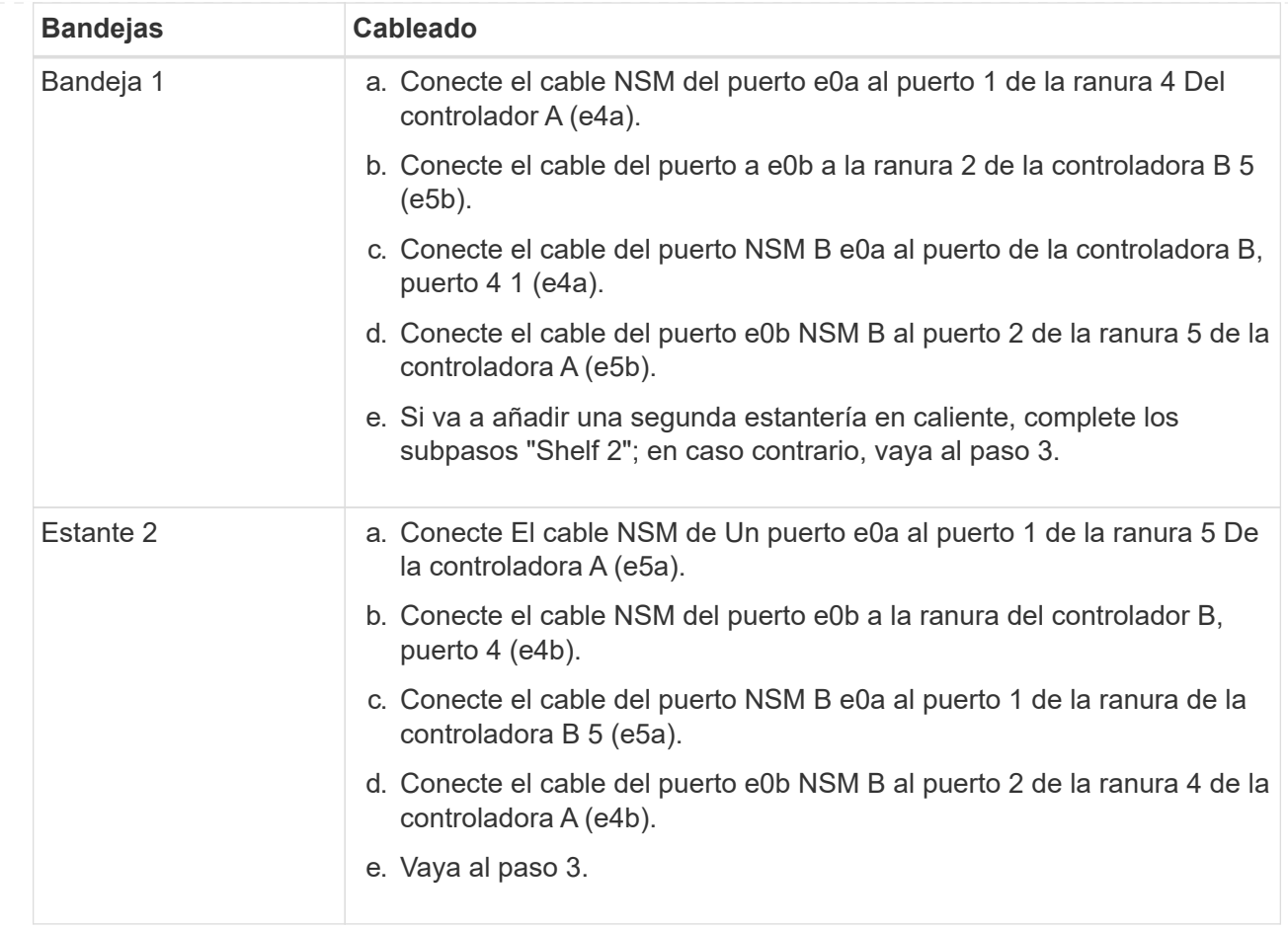

En la siguiente ilustración, se muestra el cableado de dos bandejas añadidas en caliente:

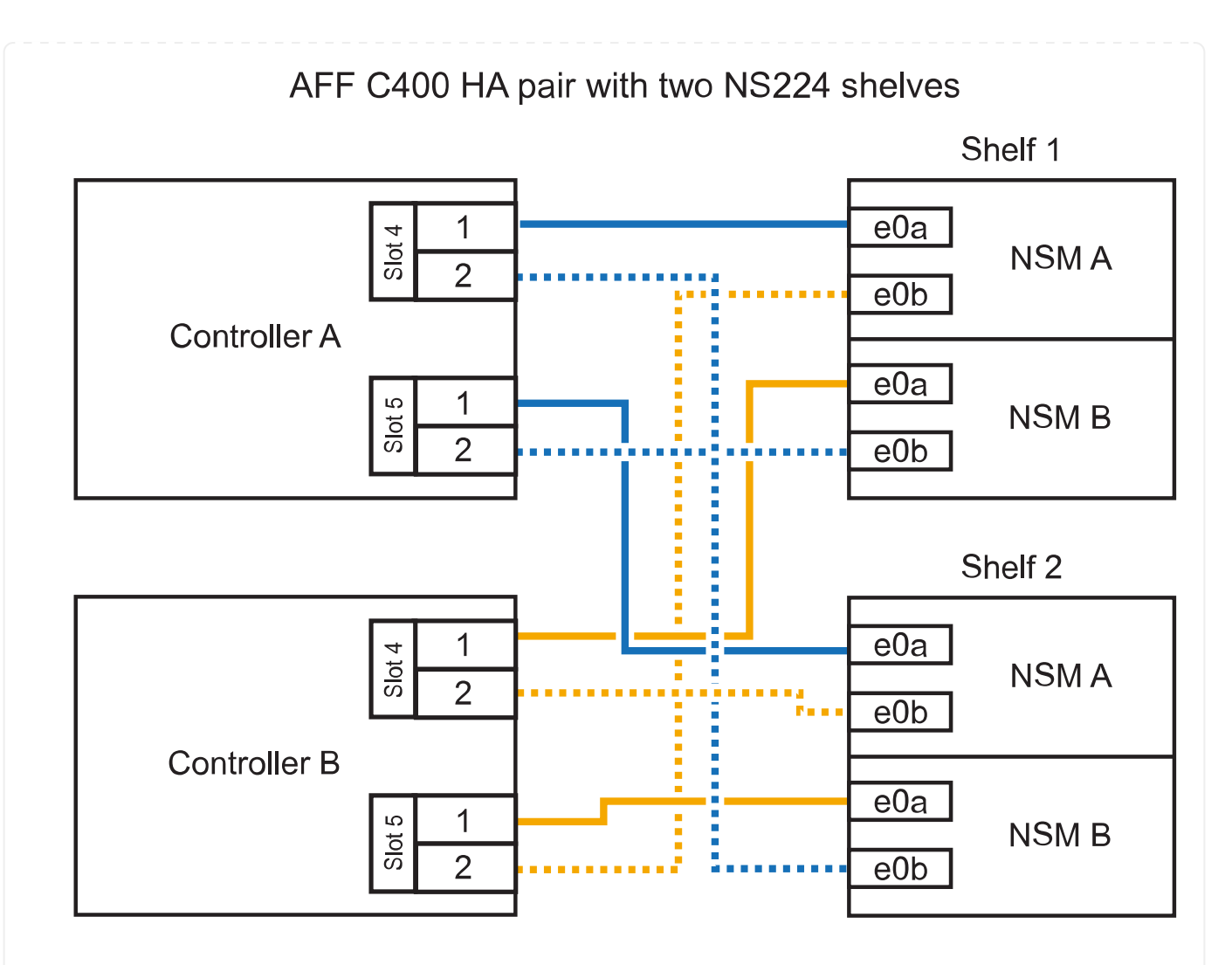

3. Compruebe que la bandeja añadida en caliente se ha cableado correctamente ["Active IQ Config](https://mysupport.netapp.com/site/tools/tool-eula/activeiq-configadvisor) [Advisor"m](https://mysupport.netapp.com/site/tools/tool-eula/activeiq-configadvisor)ediante .

Si se genera algún error de cableado, siga las acciones correctivas proporcionadas.

#### **El futuro**

Si se deshabilitó la asignación automática de unidades como parte de la preparación para este procedimiento, debe asignar manualmente la propiedad de la unidad y, después, volver a habilitar la asignación automática de unidades, si es necesario. Vaya a ["Complete el hot-add"](https://docs.netapp.com/es-es/ontap-systems/ns224/complete-hot-add-shelf.html).

La forma de conectar el cable de una bandeja NS224 en un par de alta disponibilidad AFF A800 o AFF C800 depende del número de bandejas añadidas en caliente y de la cantidad de conjuntos de puertos compatibles con RoCE (uno o dos) que se usan en las controladoras.

#### **Antes de empezar**

- Debe haber revisado el ["requisitos de incorporación en caliente y prácticas recomendadas".](https://docs.netapp.com/es-es/ontap-systems/ns224/requirements-hot-add-shelf.html)
- Debe haber completado los procedimientos aplicables en ["Prepárese para agregar en caliente una](https://docs.netapp.com/es-es/ontap-systems/ns224/prepare-hot-add-shelf.html) [bandeja"](https://docs.netapp.com/es-es/ontap-systems/ns224/prepare-hot-add-shelf.html).
- Debe haber instalado las bandejas, encenderlas y definir los ID de bandeja tal como se describe en ["Instale una bandeja para una incorporación en caliente"](https://docs.netapp.com/es-es/ontap-systems/ns224/prepare-hot-add-shelf.html).

#### **Pasos**

1. Si va a añadir en caliente una bandeja con un conjunto de puertos compatibles con RoCE (una tarjeta PCIe compatible con RoCE) en cada controladora, y esta es la única bandeja NS224 de la pareja de alta disponibilidad, complete los siguientes pasos secundarios.

De lo contrario, vaya al paso siguiente.

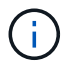

Este paso supone que se instaló la tarjeta PCIe compatible con roce en la ranura 5.

- a. Conecte el puerto NSM de La bandeja de cables e0a al puerto a de la controladora A en la ranura 5 (e5a).
- b. Conecte el cable del puerto NSM A e0b a la ranura de la controladora B, puerto b (e5b) de 5.
- c. Conecte el puerto NSM B de la bandeja de cables e0a a la ranura de la controladora B, puerto a 5 (e5a).
- d. Cable del puerto e0b NSM B a la ranura de la controladora A 5, puerto b (e5b).

En la siguiente ilustración, se muestra el cableado para una bandeja añadida en caliente usando una tarjeta PCIe compatible con RoCE en cada controladora:

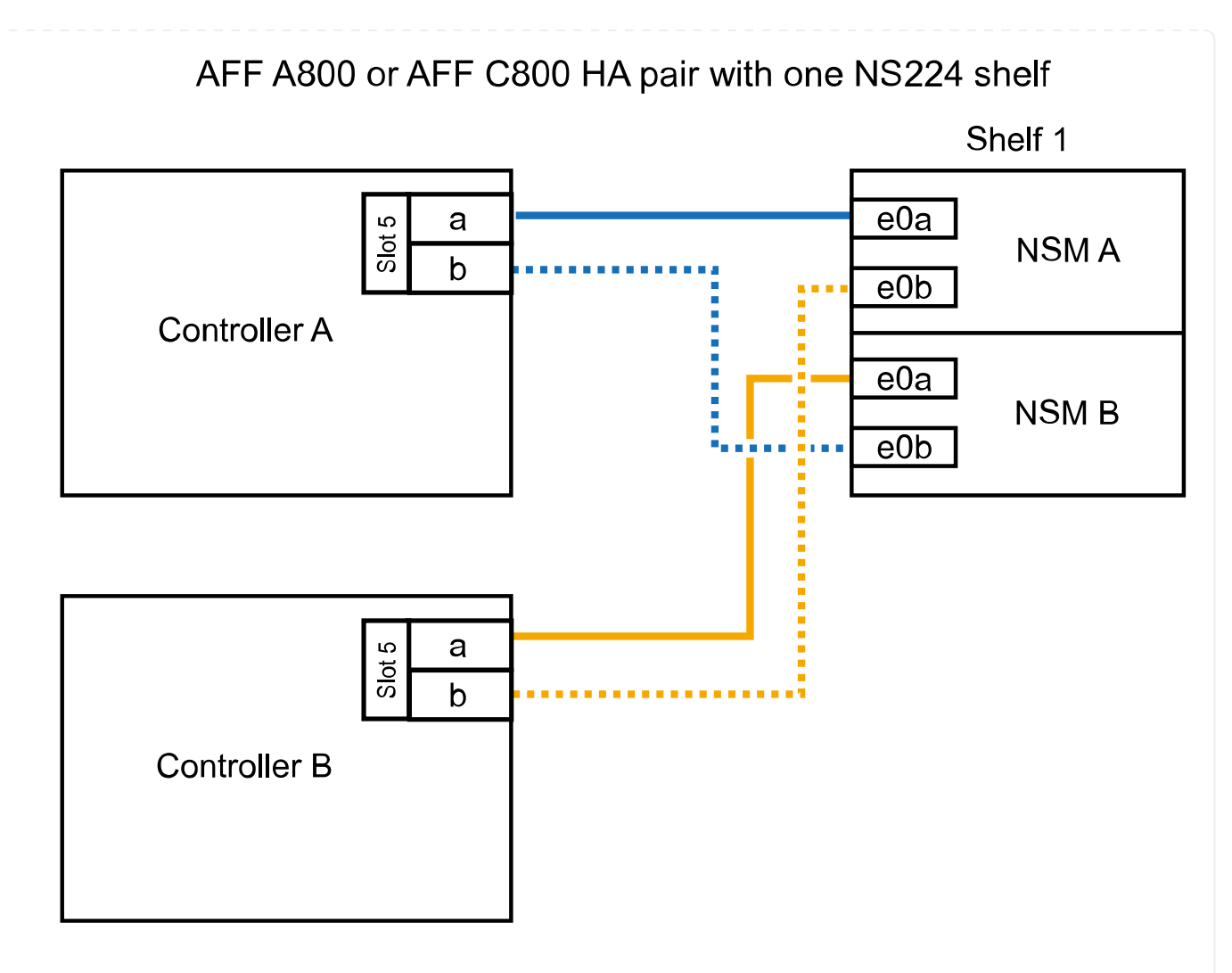

2. Si va a añadir en caliente una o dos bandejas mediante dos conjuntos de puertos compatibles con RoCE (dos tarjetas PCIe compatibles con RoCE) en cada controladora, complete los subpasos correspondientes.

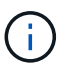

Este paso supone que instaló las tarjetas PCIe compatibles con roce en la ranura 5 y la ranura 3.

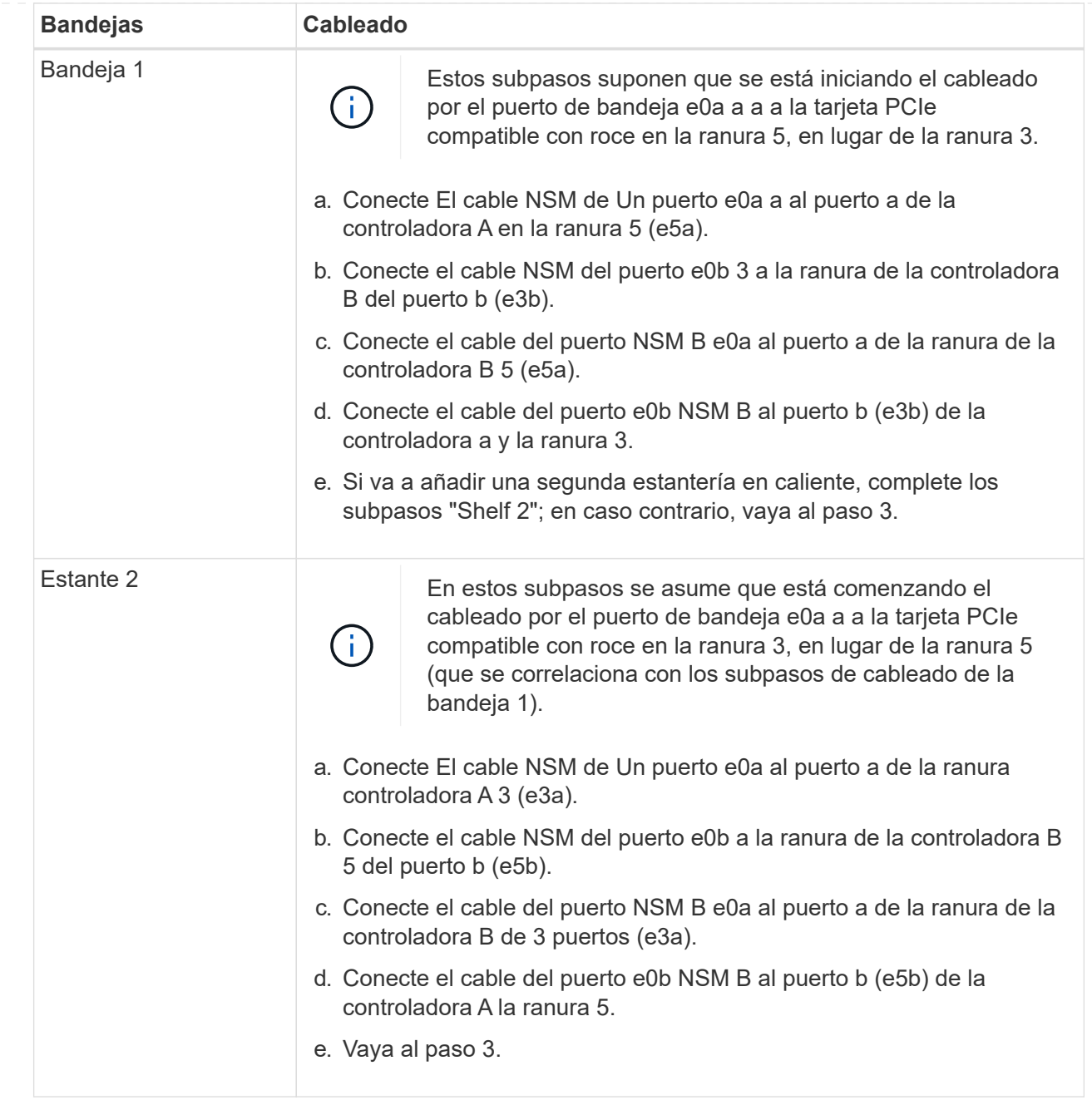

En la siguiente ilustración, se muestra el cableado de dos bandejas añadidas en caliente:

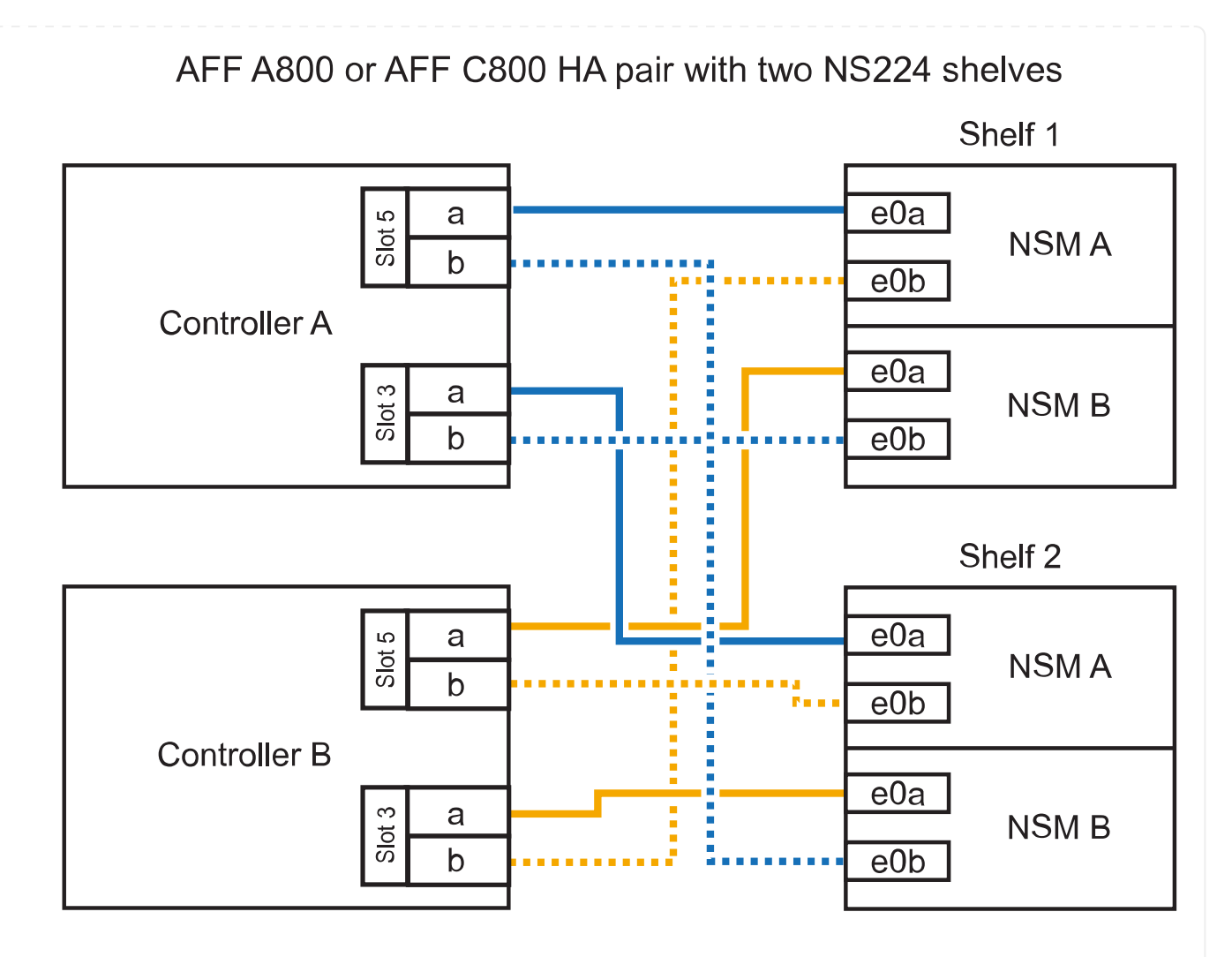

3. Compruebe que la bandeja añadida en caliente se ha cableado correctamente ["Active IQ Config](https://mysupport.netapp.com/site/tools/tool-eula/activeiq-configadvisor) [Advisor"m](https://mysupport.netapp.com/site/tools/tool-eula/activeiq-configadvisor)ediante .

Si se genera algún error de cableado, siga las acciones correctivas proporcionadas.

#### **El futuro**

Si se deshabilitó la asignación automática de unidades como parte de la preparación para este procedimiento, debe asignar manualmente la propiedad de la unidad y, después, volver a habilitar la asignación automática de unidades, si es necesario. Vaya a ["Complete el hot-add"](https://docs.netapp.com/es-es/ontap-systems/ns224/complete-hot-add-shelf.html).

Cuando se necesita almacenamiento adicional, puede añadir hasta tres bandejas de unidades NS224 adicionales (con un total de cuatro bandejas) a un par de alta disponibilidad A900 de AFF.

#### **Antes de empezar**

- Debe haber revisado el ["requisitos de incorporación en caliente y prácticas recomendadas".](https://docs.netapp.com/es-es/ontap-systems/ns224/requirements-hot-add-shelf.html)
- Debe haber completado los procedimientos aplicables en ["Prepárese para agregar en caliente una](https://docs.netapp.com/es-es/ontap-systems/ns224/prepare-hot-add-shelf.html) [bandeja"](https://docs.netapp.com/es-es/ontap-systems/ns224/prepare-hot-add-shelf.html).
- Debe haber instalado las bandejas, encenderlas y definir los ID de bandeja tal como se describe en ["Instale una bandeja para una incorporación en caliente"](https://docs.netapp.com/es-es/ontap-systems/ns224/prepare-hot-add-shelf.html).

#### **Acerca de esta tarea**

- En este procedimiento se asume que su par de alta disponibilidad tiene al menos una bandeja NS224 existente y que va a añadir hasta tres bandejas adicionales en caliente.
- Si su par de alta disponibilidad tiene solo una bandeja NS224 existente, en este procedimiento se asume que la bandeja se cableó en dos módulos I/o de 100 GbE compatibles con roce de cada controladora.

#### **Pasos**

1. Si la bandeja NS224 que está agregando en caliente será la segunda bandeja NS224 del par de alta disponibilidad, complete los siguientes subpasos.

De lo contrario, vaya al paso siguiente.

- a. Bandeja de cables NSM de un puerto e0a a a la ranura de controladora A 10 puertos a (e10a).
- b. Cable de la bandeja NSM Del puerto e0b a al puerto b de la ranura 2 de la controladora B (e2b).
- c. Puerto e0a de la bandeja de cables NSM B a la ranura de la controladora B, puerto a 10 (e10a).
- d. Cable del puerto e0b NSM B a la ranura 2 de la controladora a, puerto b (e2b).

En la siguiente ilustración, se muestra el cableado de la segunda bandeja (y la primera bandeja).

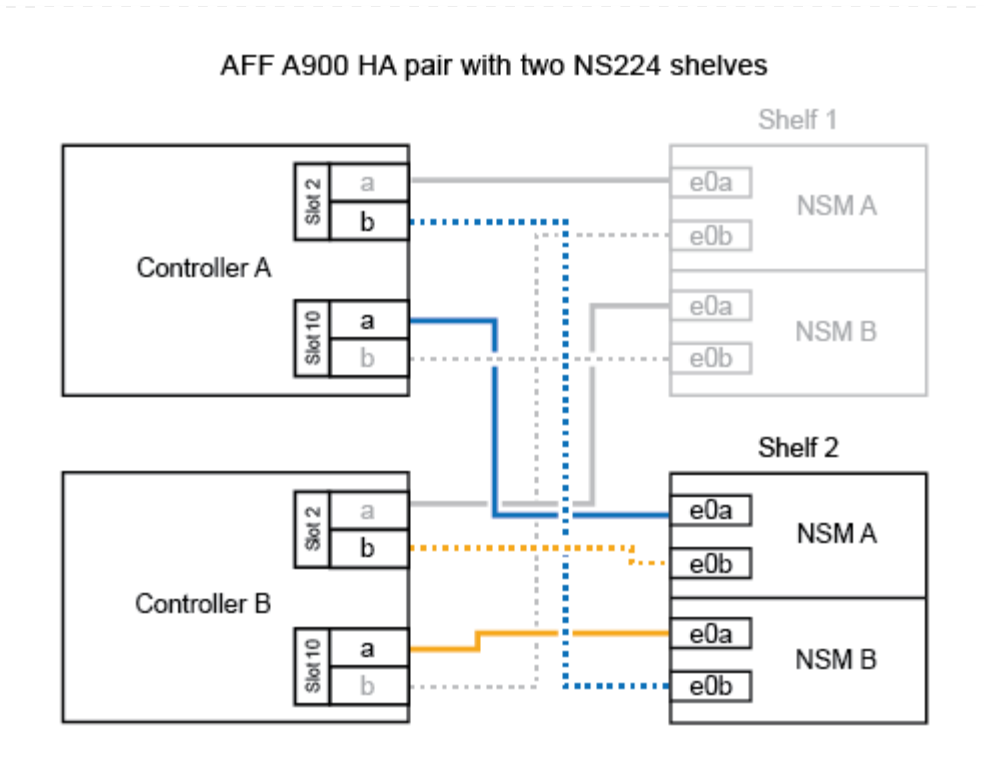

2. Si la bandeja NS224 que está agregando en caliente será la tercera bandeja NS224 del par de alta disponibilidad, complete los siguientes subpasos.

De lo contrario, vaya al paso siguiente.

- a. Conecte El puerto NSM de La bandeja de cables e0a al puerto a de la ranura 1 de la controladora (e1a).
- b. Cable de la bandeja NSM Del puerto e0b a la ranura de la controladora B, puerto b (e11b) 11.
- c. Conecte el puerto NSM B de la bandeja de cables e0a al puerto a de la ranura de la controladora B (e1a).
- d. Cable de la bandeja NSM B del puerto e0b a la ranura de la controladora A 11, puerto b (e11b).

En la siguiente ilustración, se muestra el cableado de la tercera bandeja.

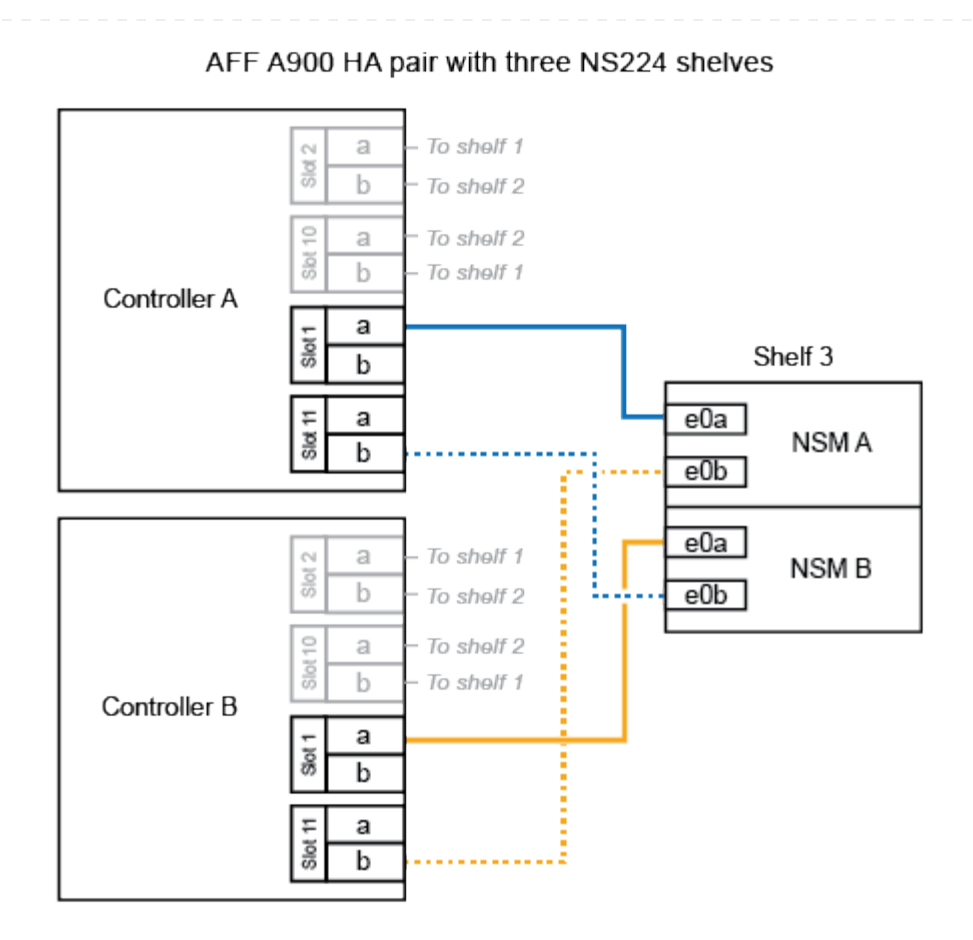

3. Si la bandeja NS224 que está agregando en caliente será la cuarta bandeja NS224 del par de alta disponibilidad, complete los siguientes subpasos.

De lo contrario, vaya al paso siguiente.

- a. Conecte el cable de la bandeja NSM de Un puerto e0a a a la ranura de controladora A 11 puerto a (e11a).
- b. Conecte el cable del puerto NSM A e0b a la ranura de la controladora B del puerto b (e1b).
- c. Conecte el puerto NSM B de la bandeja de cables e0a al puerto a de la ranura de la controladora B 11 (e11a).
- d. Conecte el puerto e0b NSM B de la bandeja a la controladora, puerto b (e1b) de la ranura 1.

En la siguiente ilustración, se muestra el cableado de la cuarta bandeja.

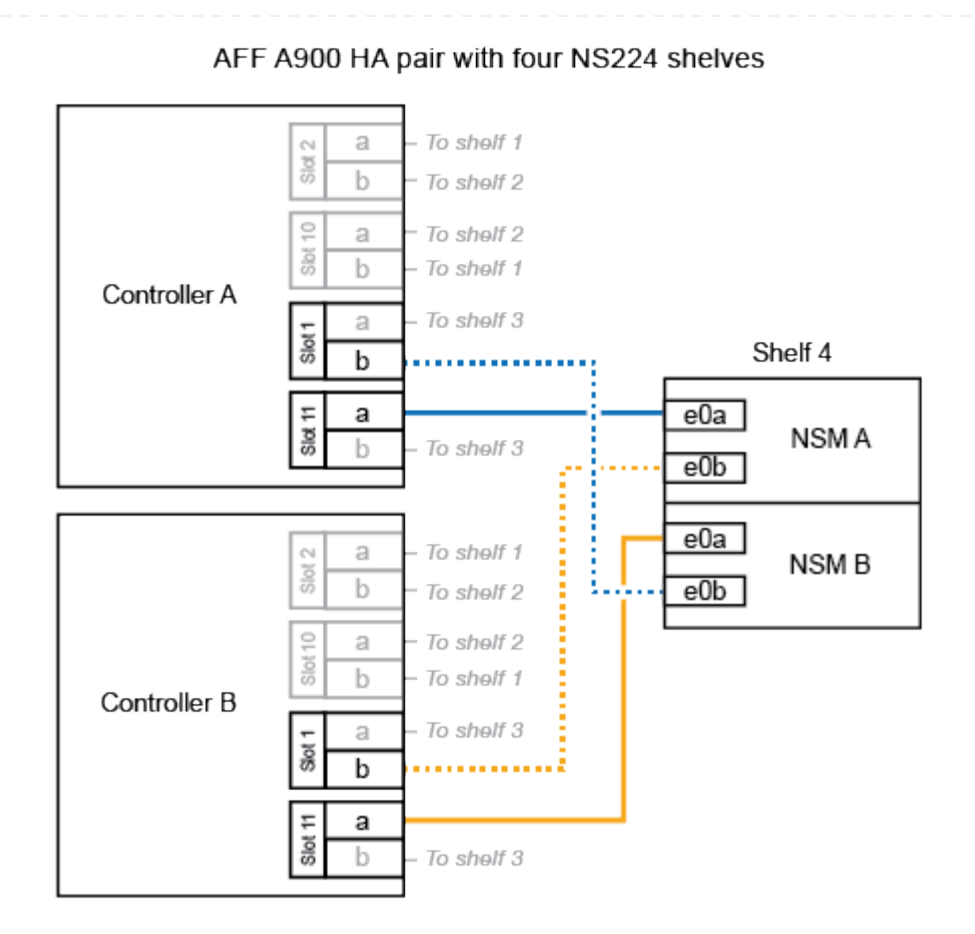

4. Compruebe que la bandeja añadida en caliente se ha cableado correctamente ["Active IQ Config](https://mysupport.netapp.com/site/tools/tool-eula/activeiq-configadvisor) [Advisor"m](https://mysupport.netapp.com/site/tools/tool-eula/activeiq-configadvisor)ediante .

Si se genera algún error de cableado, siga las acciones correctivas proporcionadas.

### **El futuro**

Si se deshabilitó la asignación automática de unidades como parte de la preparación para este procedimiento, debe asignar manualmente la propiedad de la unidad y, después, volver a habilitar la asignación automática de unidades, si es necesario. Vaya a ["Complete el hot-add"](https://docs.netapp.com/es-es/ontap-systems/ns224/complete-hot-add-shelf.html).

De lo contrario, finalizó el procedimiento de bandeja con adición en caliente.

### <span id="page-42-0"></span>**Conecte el cable de la bandeja a los sistemas que hayan llegado al final de su disponibilidad - Bandejas NS224**

Conecte mediante cable cada bandeja NS224 que esté añadiendo en caliente de modo que cada bandeja tenga dos conexiones a cada controladora del par de alta disponibilidad.

Puede agregar una segunda bandeja en caliente a un par de alta disponibilidad existente si necesita almacenamiento adicional.

#### **Antes de empezar**

- Debe haber revisado el ["requisitos de incorporación en caliente y prácticas recomendadas".](https://docs.netapp.com/es-es/ontap-systems/ns224/requirements-hot-add-shelf.html)
- Debe haber completado los procedimientos aplicables en ["Prepárese para agregar en caliente una](https://docs.netapp.com/es-es/ontap-systems/ns224/prepare-hot-add-shelf.html) [bandeja"](https://docs.netapp.com/es-es/ontap-systems/ns224/prepare-hot-add-shelf.html).
- Debe haber instalado las bandejas, encenderlas y definir los ID de bandeja tal como se describe en ["Instale una bandeja para una incorporación en caliente"](https://docs.netapp.com/es-es/ontap-systems/ns224/prepare-hot-add-shelf.html).

#### **Pasos**

- 1. Conecte el cable de la bandeja a las controladoras.
	- a. Conecte El cable NSM de Un puerto e0a al puerto e0e de la controladora A.
	- b. Conecte el cable NSM del puerto e0b al puerto e0b de la controladora B.
	- c. Conecte el cable del puerto e0a NSM B al puerto e0e de la controladora B.
	- d. Conecte el cable del puerto e0b a el puerto e0b de la controladora a. + la siguiente ilustración muestra el cableado de la bandeja añadida en activo (bandeja 2):

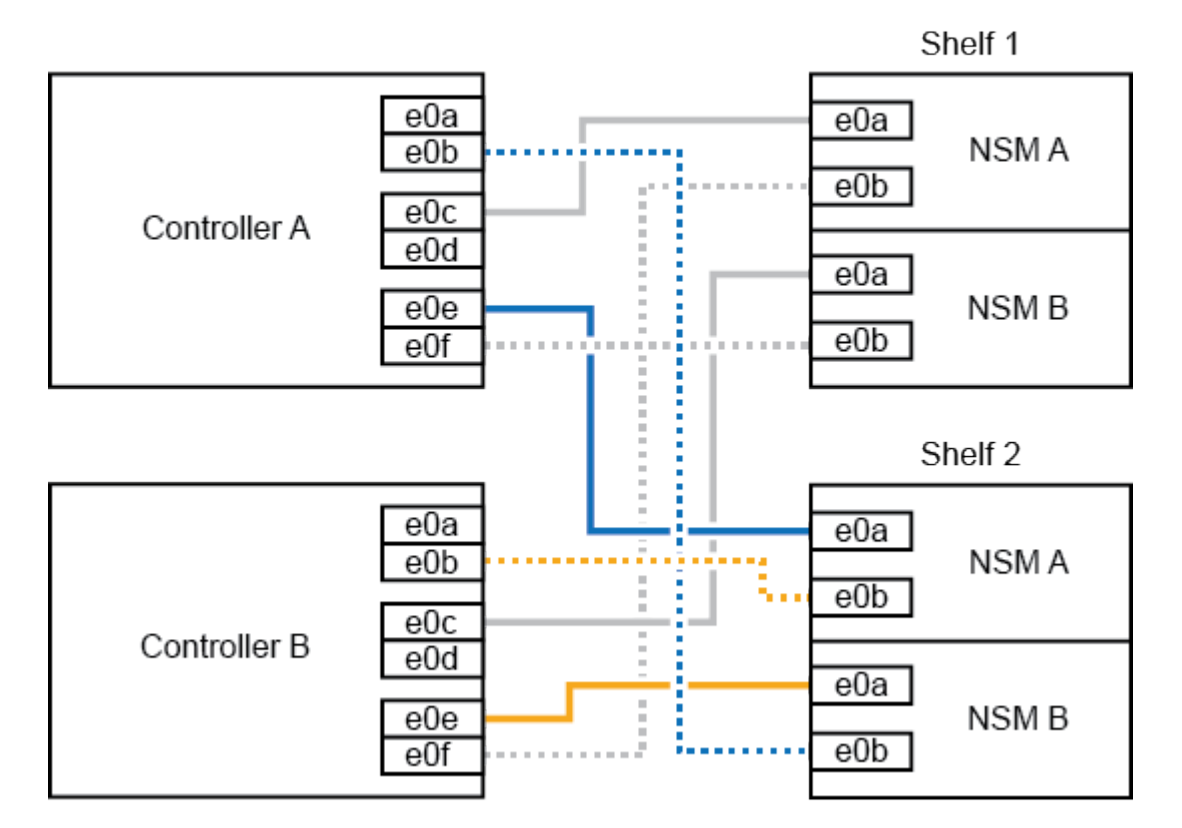

AFF A320 HA pair with two NS224 shelves

2. Compruebe que la bandeja añadida en caliente se ha cableado correctamente ["Active IQ Config](https://mysupport.netapp.com/site/tools/tool-eula/activeiq-configadvisor) [Advisor"m](https://mysupport.netapp.com/site/tools/tool-eula/activeiq-configadvisor)ediante .

Si se genera algún error de cableado, siga las acciones correctivas proporcionadas.

#### **El futuro**

Si se deshabilitó la asignación automática de unidades como parte de la preparación para este procedimiento, debe asignar manualmente la propiedad de la unidad y, después, volver a habilitar la asignación automática de unidades, si es necesario. Vaya a ["Complete el hot-add"](https://docs.netapp.com/es-es/ontap-systems/ns224/complete-hot-add-shelf.html).

La forma de conectar por cable una bandeja NS224 a un par de alta disponibilidad AFF A700 depende del número de bandejas que añada en caliente y del número de conjuntos de puertos compatibles con RoCE (uno o dos) que se utilizan en las controladoras.

#### **Antes de empezar**

- Debe haber revisado el ["requisitos de incorporación en caliente y prácticas recomendadas".](https://docs.netapp.com/es-es/ontap-systems/ns224/requirements-hot-add-shelf.html)
- Debe haber completado los procedimientos aplicables en ["Prepárese para agregar en caliente una](https://docs.netapp.com/es-es/ontap-systems/ns224/prepare-hot-add-shelf.html) [bandeja"](https://docs.netapp.com/es-es/ontap-systems/ns224/prepare-hot-add-shelf.html).
- Debe haber instalado las bandejas, encenderlas y definir los ID de bandeja tal como se describe en ["Instale una bandeja para una incorporación en caliente"](https://docs.netapp.com/es-es/ontap-systems/ns224/prepare-hot-add-shelf.html).
- Si va a añadir en caliente la bandeja NS224 inicial (no existe bandeja NS224 en el par de alta disponibilidad), debe instalar un módulo de volcado principal (X9170A, NVMe 1TB SSD) en cada controladora para admitir volcados de memoria (almacenar archivos centrales).

Consulte ["Sustituya el módulo de almacenamiento en caché o añada/sustituya un módulo de volcado](https://docs.netapp.com/es-es/ontap-systems/fas9000/caching-module-and-core-dump-module-replace.html) [de memoria: A700 y FAS9000 de AFF"](https://docs.netapp.com/es-es/ontap-systems/fas9000/caching-module-and-core-dump-module-replace.html).

#### **Pasos**

1. Si va a añadir en caliente una bandeja con un conjunto de puertos compatibles con RoCE (un módulo de I/O compatible con RoCE) en cada controladora, y esta es la única bandeja NS224 de la pareja de alta disponibilidad, complete los siguientes pasos secundarios.

De lo contrario, vaya al paso siguiente.

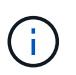

En este paso se supone que se instaló el módulo de I/O compatible con RoCE en la ranura 3, en lugar de en la ranura 7, en cada controladora.

- a. Conecte El cable de la bandeja NSM de Un puerto e0a a a la controladora de una ranura 3 puerto a.
- b. Cable de la bandeja NSM De un puerto e0b a la ranura de la controladora B 3, puerto b.
- c. Conecte el puerto NSM B del puerto e0a al puerto de la ranura de la controladora B 3 a.
- d. Cable de la bandeja NSM B del puerto e0b a la controladora a, ranura 3, puerto b.

En la siguiente ilustración, se muestra el cableado para una bandeja añadida en caliente usando un módulo I/O compatible con RoCE en cada controladora:

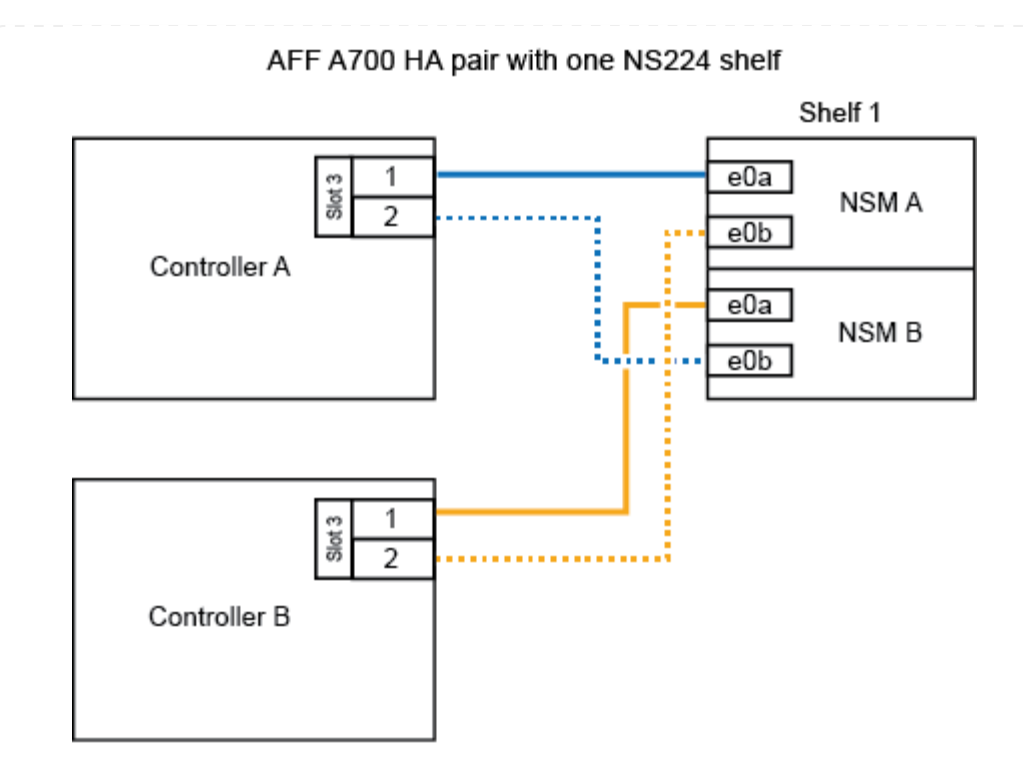

2. Si va a añadir en caliente una o dos bandejas mediante dos conjuntos de puertos compatibles con RoCE (dos módulos de I/O compatibles con RoCE) en cada controladora, complete los subpasos correspondientes.

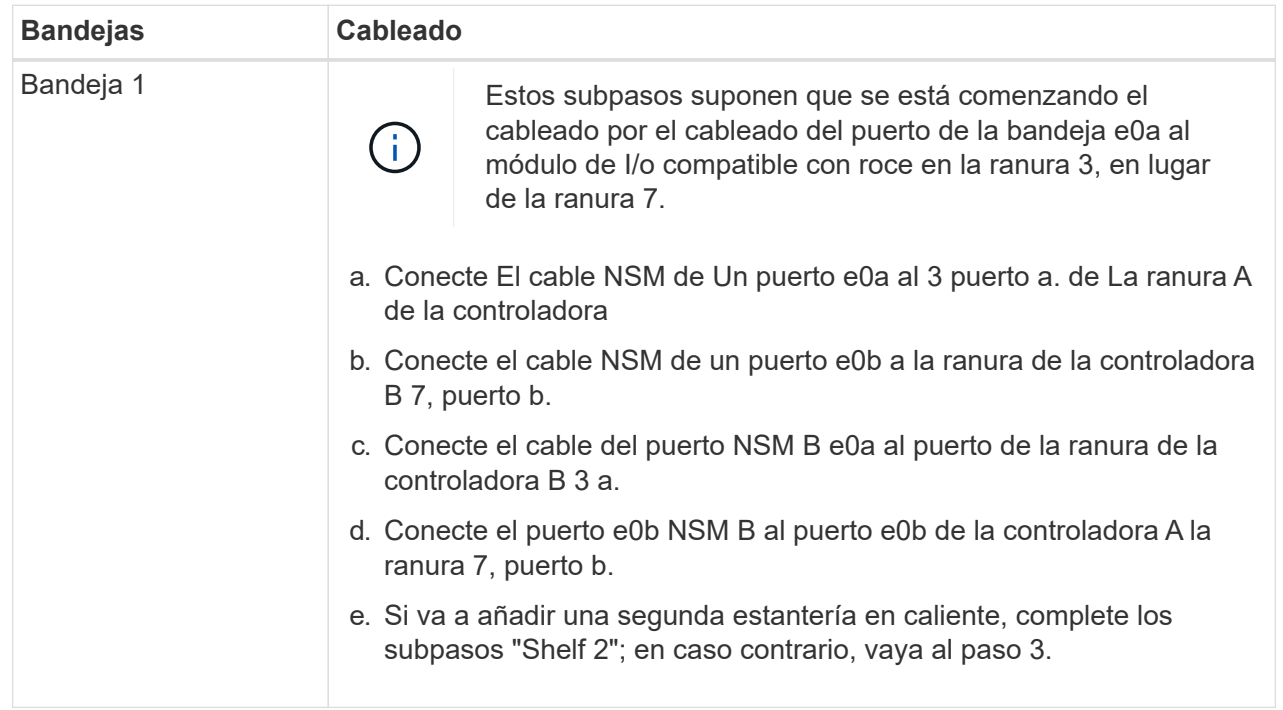

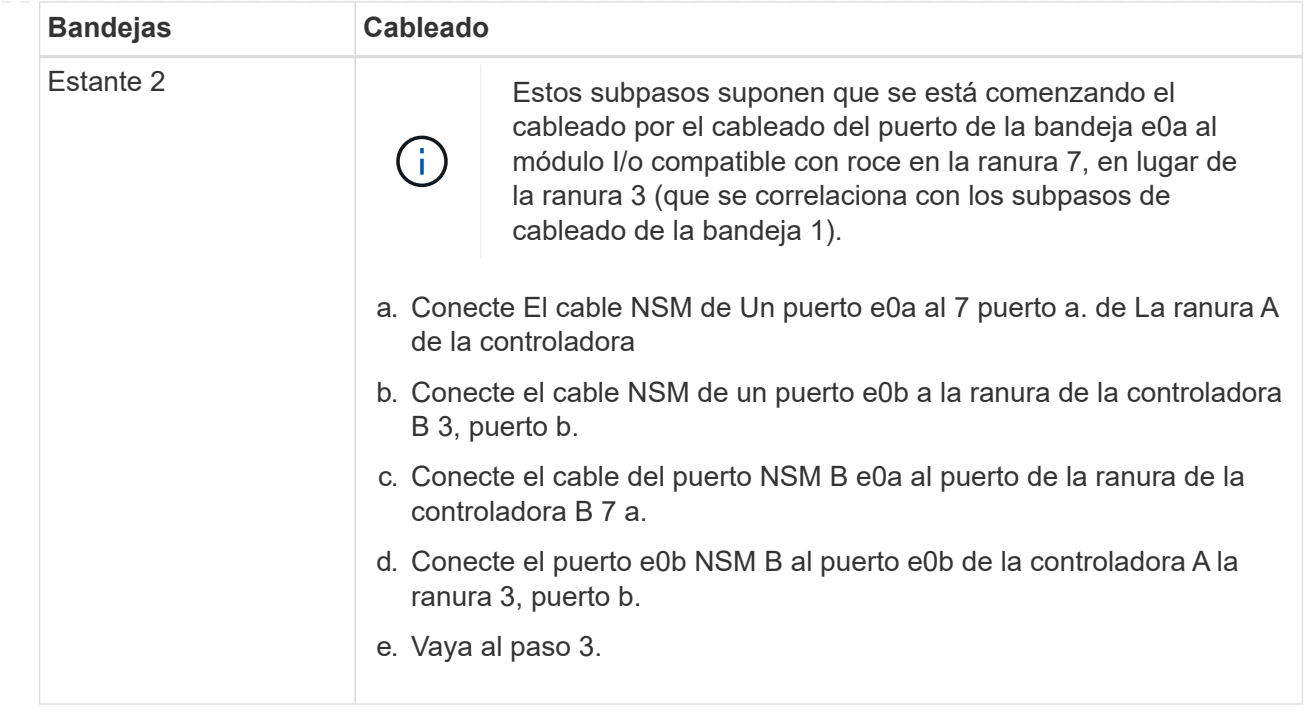

En la siguiente ilustración, se muestra el cableado de la primera y segunda bandejas añadidas en caliente:

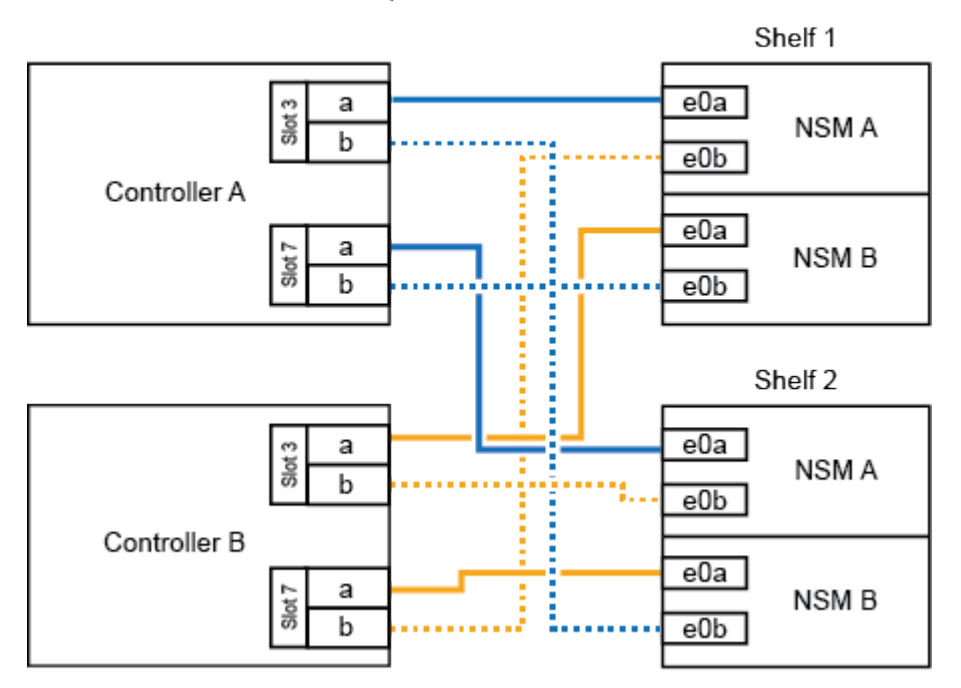

#### AFF A700 HA pair with two NS224 shelves

3. Compruebe que la bandeja añadida en caliente se ha cableado correctamente ["Active IQ Config](https://mysupport.netapp.com/site/tools/tool-eula/activeiq-configadvisor) [Advisor"m](https://mysupport.netapp.com/site/tools/tool-eula/activeiq-configadvisor)ediante .

Si se genera algún error de cableado, siga las acciones correctivas proporcionadas.

#### **El futuro**

Si se deshabilitó la asignación automática de unidades como parte de la preparación para este

procedimiento, debe asignar manualmente la propiedad de la unidad y, después, volver a habilitar la asignación automática de unidades, si es necesario. Vaya a ["Complete el hot-add"](https://docs.netapp.com/es-es/ontap-systems/ns224/complete-hot-add-shelf.html).

Cuando necesite almacenamiento adicional, puede agregar en caliente una bandeja NS224 a un par de alta disponibilidad de FAS500f.

#### **Antes de empezar**

- Debe haber revisado el ["requisitos de incorporación en caliente y prácticas recomendadas".](https://docs.netapp.com/es-es/ontap-systems/ns224/requirements-hot-add-shelf.html)
- Debe haber completado los procedimientos aplicables en ["Prepárese para agregar en caliente una](https://docs.netapp.com/es-es/ontap-systems/ns224/prepare-hot-add-shelf.html) [bandeja"](https://docs.netapp.com/es-es/ontap-systems/ns224/prepare-hot-add-shelf.html).
- Debe haber instalado las bandejas, encenderlas y definir los ID de bandeja tal como se describe en ["Instale una bandeja para una incorporación en caliente"](https://docs.netapp.com/es-es/ontap-systems/ns224/prepare-hot-add-shelf.html).

#### **Acerca de esta tarea**

Una vez visto desde la parte posterior del chasis de la plataforma, el puerto para tarjetas compatible con roce de la izquierda es el puerto "a" (e1a) y el puerto de la derecha es el puerto "b" (e1b).

#### **Pasos**

- 1. Conecte los cables de las conexiones de la bandeja:
	- a. Conecte El puerto NSM de La bandeja de cables e0a al puerto a de la ranura 1 de la controladora (e1a).
	- b. Conecte el cable del puerto NSM A e0b a la ranura de la controladora B del puerto b (e1b).
	- c. Conecte el puerto NSM B de la bandeja de cables e0a al puerto a de la ranura de la controladora B (e1a).
	- d. Conecte el puerto e0b NSM B de la bandeja a la controladora, puerto b (e1b) de la ranura 1. + la siguiente ilustración muestra el cableado de las bandejas cuando se completa.

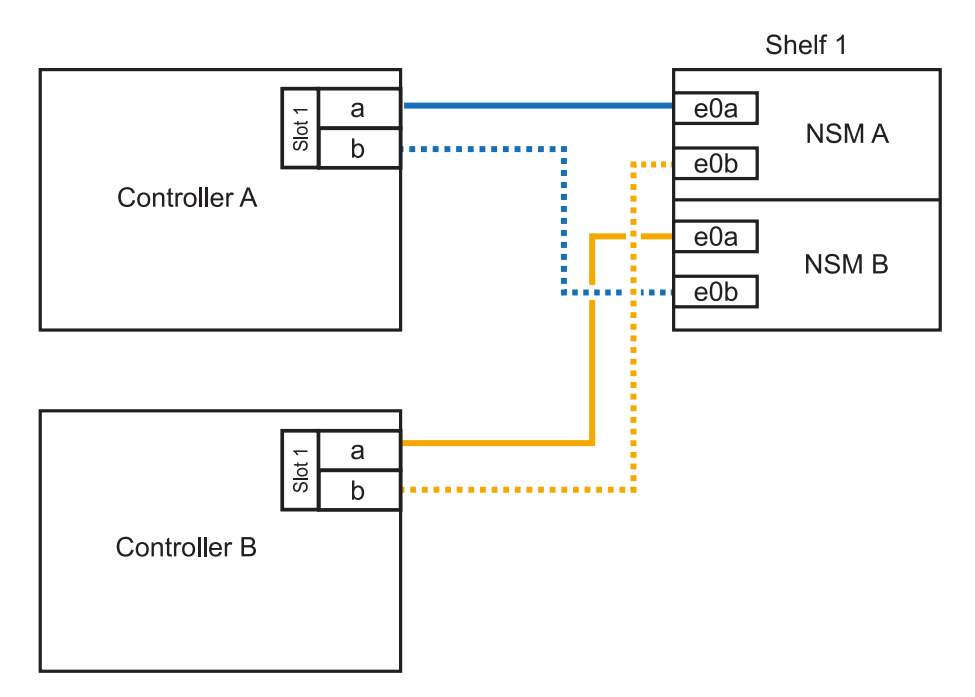

2. Compruebe que la bandeja añadida en caliente se ha cableado correctamente ["Active IQ Config](https://mysupport.netapp.com/site/tools/tool-eula/activeiq-configadvisor) [Advisor"m](https://mysupport.netapp.com/site/tools/tool-eula/activeiq-configadvisor)ediante .

Si se genera algún error de cableado, siga las acciones correctivas proporcionadas.

#### **El futuro**

Si se deshabilitó la asignación automática de unidades como parte de la preparación para este procedimiento, debe asignar manualmente la propiedad de la unidad y, después, volver a habilitar la asignación automática de unidades, si es necesario. Vaya a ["Complete el hot-add"](https://docs.netapp.com/es-es/ontap-systems/ns224/complete-hot-add-shelf.html).

#### **Información de copyright**

Copyright © 2024 NetApp, Inc. Todos los derechos reservados. Imprimido en EE. UU. No se puede reproducir este documento protegido por copyright ni parte del mismo de ninguna forma ni por ningún medio (gráfico, electrónico o mecánico, incluidas fotocopias, grabaciones o almacenamiento en un sistema de recuperación electrónico) sin la autorización previa y por escrito del propietario del copyright.

El software derivado del material de NetApp con copyright está sujeto a la siguiente licencia y exención de responsabilidad:

ESTE SOFTWARE LO PROPORCIONA NETAPP «TAL CUAL» Y SIN NINGUNA GARANTÍA EXPRESA O IMPLÍCITA, INCLUYENDO, SIN LIMITAR, LAS GARANTÍAS IMPLÍCITAS DE COMERCIALIZACIÓN O IDONEIDAD PARA UN FIN CONCRETO, CUYA RESPONSABILIDAD QUEDA EXIMIDA POR EL PRESENTE DOCUMENTO. EN NINGÚN CASO NETAPP SERÁ RESPONSABLE DE NINGÚN DAÑO DIRECTO, INDIRECTO, ESPECIAL, EJEMPLAR O RESULTANTE (INCLUYENDO, ENTRE OTROS, LA OBTENCIÓN DE BIENES O SERVICIOS SUSTITUTIVOS, PÉRDIDA DE USO, DE DATOS O DE BENEFICIOS, O INTERRUPCIÓN DE LA ACTIVIDAD EMPRESARIAL) CUALQUIERA SEA EL MODO EN EL QUE SE PRODUJERON Y LA TEORÍA DE RESPONSABILIDAD QUE SE APLIQUE, YA SEA EN CONTRATO, RESPONSABILIDAD OBJETIVA O AGRAVIO (INCLUIDA LA NEGLIGENCIA U OTRO TIPO), QUE SURJAN DE ALGÚN MODO DEL USO DE ESTE SOFTWARE, INCLUSO SI HUBIEREN SIDO ADVERTIDOS DE LA POSIBILIDAD DE TALES DAÑOS.

NetApp se reserva el derecho de modificar cualquiera de los productos aquí descritos en cualquier momento y sin aviso previo. NetApp no asume ningún tipo de responsabilidad que surja del uso de los productos aquí descritos, excepto aquello expresamente acordado por escrito por parte de NetApp. El uso o adquisición de este producto no lleva implícita ninguna licencia con derechos de patente, de marcas comerciales o cualquier otro derecho de propiedad intelectual de NetApp.

Es posible que el producto que se describe en este manual esté protegido por una o más patentes de EE. UU., patentes extranjeras o solicitudes pendientes.

LEYENDA DE DERECHOS LIMITADOS: el uso, la copia o la divulgación por parte del gobierno están sujetos a las restricciones establecidas en el subpárrafo (b)(3) de los derechos de datos técnicos y productos no comerciales de DFARS 252.227-7013 (FEB de 2014) y FAR 52.227-19 (DIC de 2007).

Los datos aquí contenidos pertenecen a un producto comercial o servicio comercial (como se define en FAR 2.101) y son propiedad de NetApp, Inc. Todos los datos técnicos y el software informático de NetApp que se proporcionan en este Acuerdo tienen una naturaleza comercial y se han desarrollado exclusivamente con fondos privados. El Gobierno de EE. UU. tiene una licencia limitada, irrevocable, no exclusiva, no transferible, no sublicenciable y de alcance mundial para utilizar los Datos en relación con el contrato del Gobierno de los Estados Unidos bajo el cual se proporcionaron los Datos. Excepto que aquí se disponga lo contrario, los Datos no se pueden utilizar, desvelar, reproducir, modificar, interpretar o mostrar sin la previa aprobación por escrito de NetApp, Inc. Los derechos de licencia del Gobierno de los Estados Unidos de América y su Departamento de Defensa se limitan a los derechos identificados en la cláusula 252.227-7015(b) de la sección DFARS (FEB de 2014).

#### **Información de la marca comercial**

NETAPP, el logotipo de NETAPP y las marcas que constan en <http://www.netapp.com/TM>son marcas comerciales de NetApp, Inc. El resto de nombres de empresa y de producto pueden ser marcas comerciales de sus respectivos propietarios.